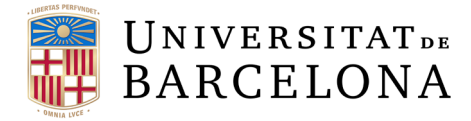

# Curs contractació aplicada al sistema econòmic-financer Atenea-Ecofin SAP

 *MÒDUL I: Introducció a la contractació MENOR*

Barcelona, març 2024

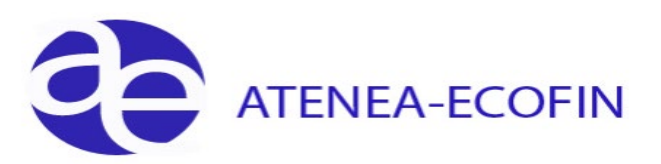

## **Control de Canvis**

 $\overline{\phantom{0}}$ 

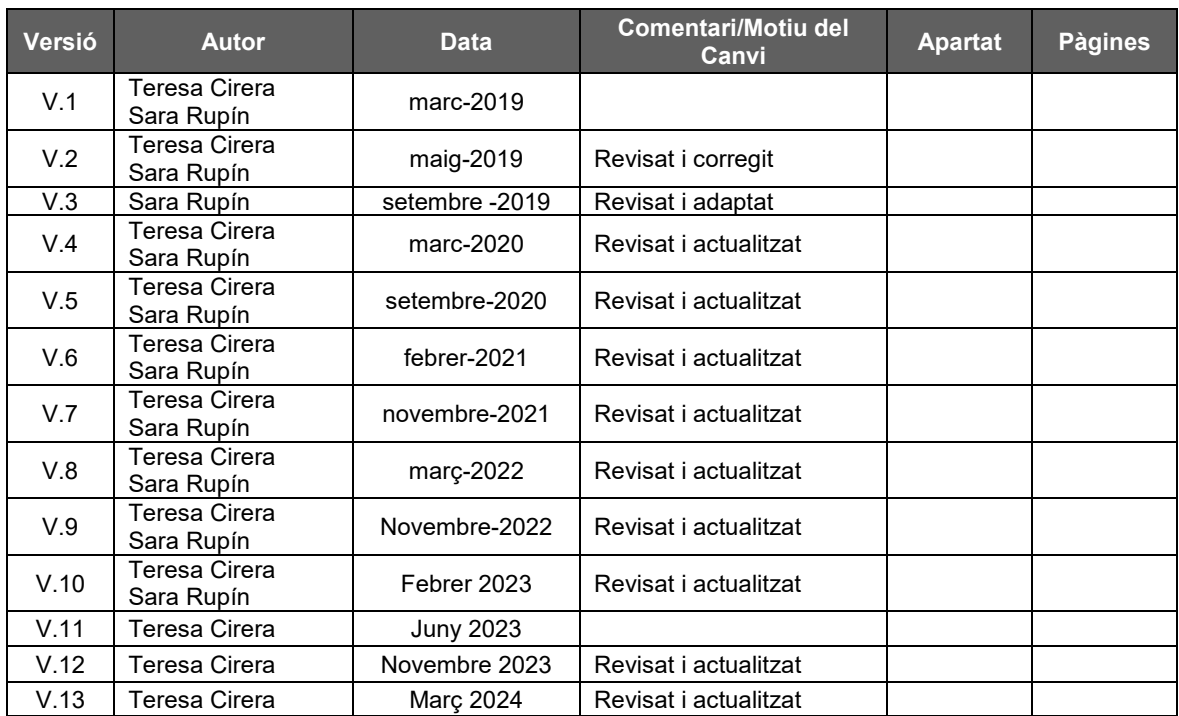

## **Índex**

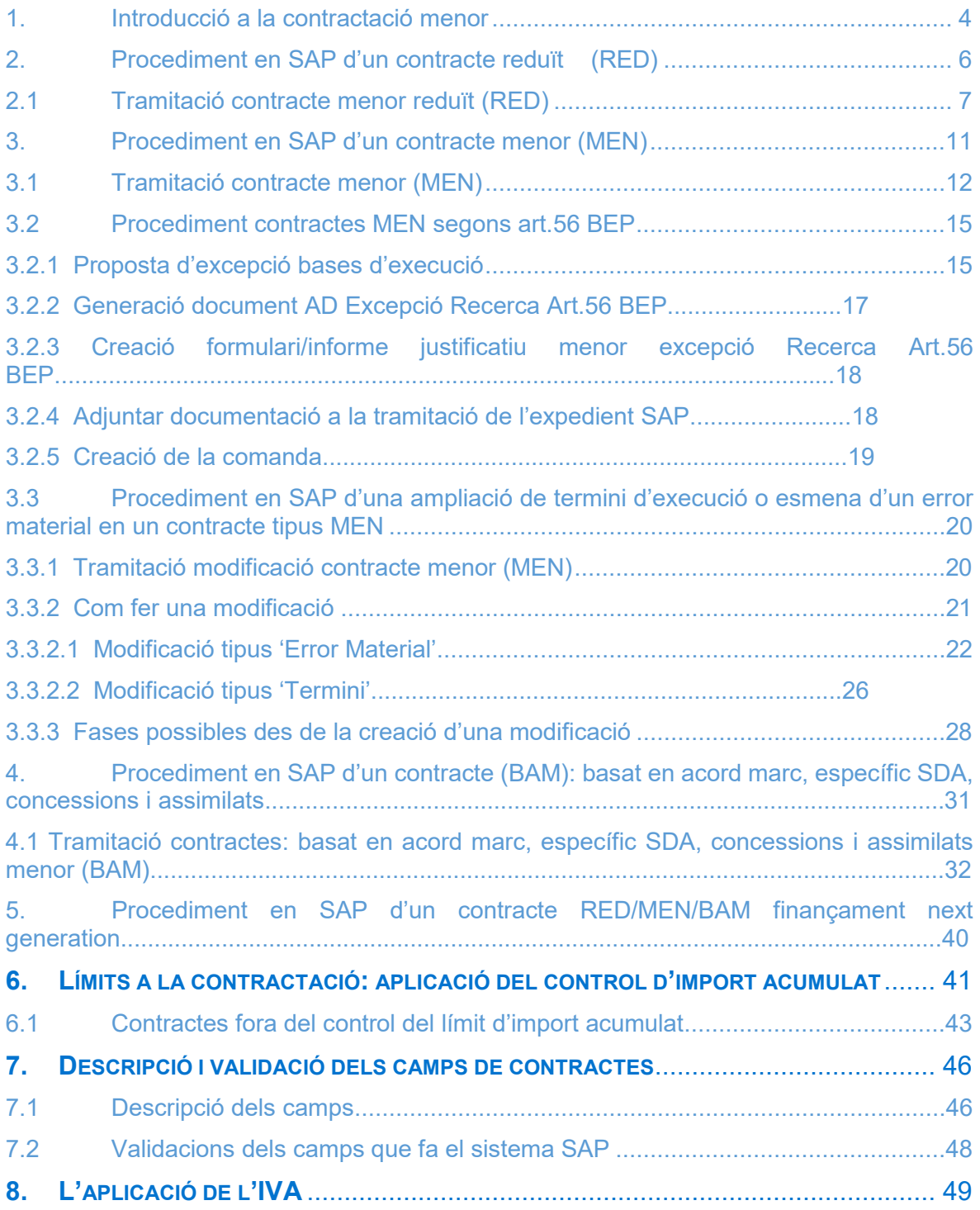

## <span id="page-3-0"></span>1. Introducció a la contractació menor

En aquest document es descriuen els camps que s'han afegit a la fase de document AD ja existents que permeten recollir les dades necessàries per poder crear de manera automàtica, prèvia acció de l'usuari, els diferents formularis/informes necessaris per a la tramitació d'un contracte menor.

Així mateix, de manera general, s'estableixen uns límits a la contractació, es podrà subscriure anualment, per objecte contractual, contractes menors que individual o conjuntament inferiors als 15.000 euros IVA exclòs per subministrament i serveis i, inferiors als 40.000 euros en cas d'obres. També els contractes de subministrament i serveis d'un import inferior o igual a 50.000 euros, IVA exclòs, finançats íntegrament per projectes competitius de recerca, sempre que no estiguin destinats a serveis generals i d'infraestructura. En aquest supòsit s'haurà de contactar amb l'Oficina de Contractació Administrativa.

D'altra banda, aquestes dades permetran generar un informe que s'haurà de publicar trimestralment al Registre Públic de Contractes de la Generalitat de Catalunya (des d'ara RPC) i a la Plataforma de contractació de la Generalitat de Catalunya (des d'ara PSCP).

Per tal de recollir tot això, s'han afegit a la pestanya "Dades Generals" els camps següents:

1. **Número registre:** camp de text no obligatori.

#### 2. **Està subjecte a la Llei de Contractes (sí/no)**:

De manera general, una obligació econòmica contreta davant un tercer extern a la UB per l'adquisició d'un subministrament o la prestació d'un servei i comptabilitzada en els capítols 2 i 6 és un contracte. No es considera contracte bàsicament: les dietes i els convenis realitzats per la unitat de convenis.

#### 3. **Tipologia Contracte/Procediment en els contractes menors:**

Permet escollir quin tipus de contracte (RED, MEN, BAM) anem a tramitar:

- RED Menor ≤5.000 (SE/SU/OB),
- MEN Menor > 5.000 < 15.000 (SE/SU) < 40.000 (OB) i RN/RL fins a 50.000,
- BAM Basat d'acord marc/concessions/específic SDA/assimilats (menor).

No es podran tramitar documents amb la fase ADO (O5, OX $<sup>1</sup>$  $<sup>1</sup>$  $<sup>1</sup>$ i O0 $<sup>2</sup>$ ) obligació de la despesa,</sup></sup> tret de les excepcions que indiquem més avall. Així doncs, en el moment de comptabilitzar un document, a l'hora de clicar la icona que valida o grava aquest, el sistema dona el missatge següent:

*Document amb partida D/226000900/C2024G/G00. No es permet crear ADO*.

Per tant, s'haurà de fer un document amb fase AD (D2 i D8).

<u>.</u>

<span id="page-3-1"></span><sup>&</sup>lt;sup>1</sup> La classe de document OX permet tramitar factura/abonament que no siguin de les agencia de viatges. Es un document amb líquid 0,00.

<span id="page-3-2"></span><sup>2</sup> La classe de document O0 té fase prèvia RC/RG.

 $\overline{\phantom{0}}$ 

Vista de la pantalla de l'obligació amb missatge que no permet tramitar obligacions.

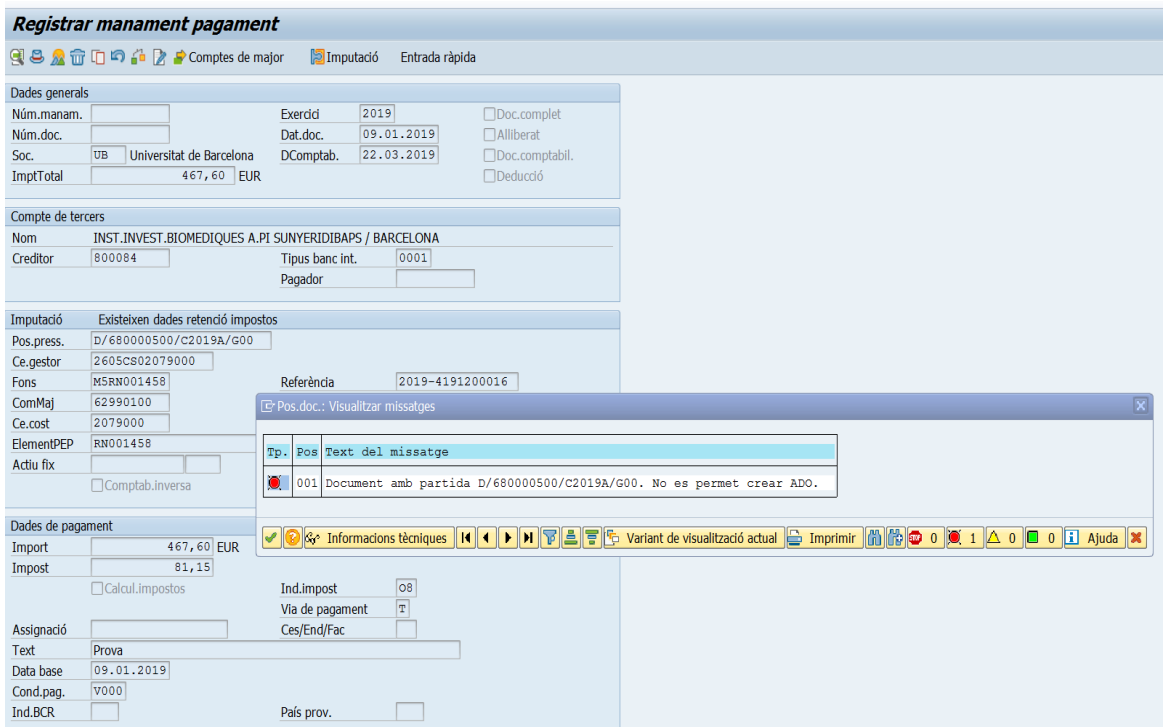

Excepcions al requeriment d'AD prèvia:

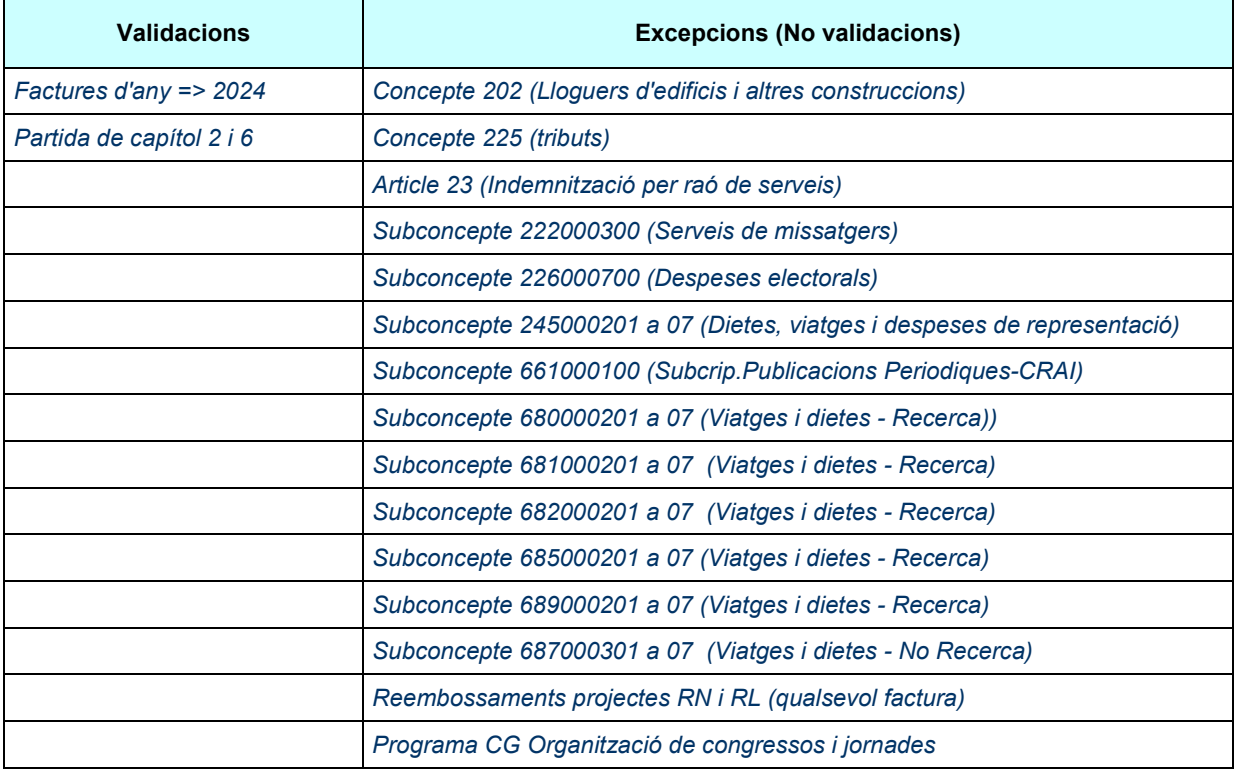

 $\blacktriangleright$ 

## <span id="page-5-0"></span>2. Procediment en SAP d'un contracte reduït (RED)

Quan la despesa és inferior o igual a 5.000 euros IVA exclòs i no està coberta per un acord marc o sistema dinàmic d'adquisició (des d'ara SDA), es podrà fer una comanda directa a proveïdors.

Aquest tipus de contracte s'ha de tramitar amb la **fase AD** (D2 i D8) de compromís de despesa i **no requereix informe de justificació** (no s'ha de generar el formulari SAP). Si bé, **el sistema de manera automàtica annexa un hipertext a l'arbre de l'expedient**, una declaració del no fraccionament, no recurrència i que no existeix cap Acord Marc/SDA en vigor en que es pugui encabir aquesta prestació, o existint Acord Marc/SDA aplicable es tramita contracte menor per raons tècniques i d'exclusivitat justificades o millor relació qualitat/preu de l'objecte del contracte.

Per aquesta tipologia de contractes RED el sistema valida que l'import no superi els 5.000 euros.

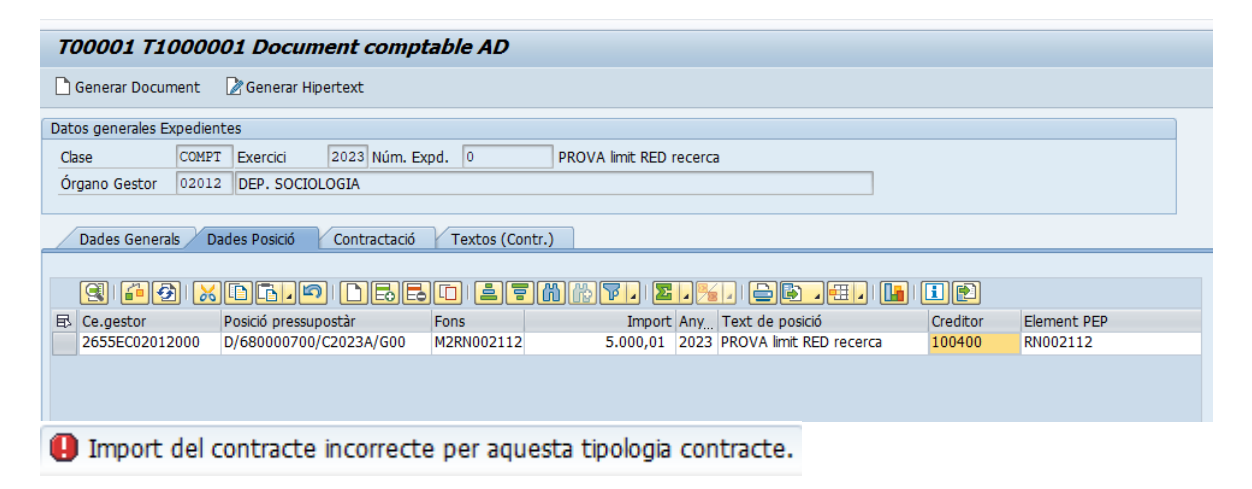

 $\blacktriangleright$ 

## <span id="page-6-0"></span>2.1 Tramitació contracte menor reduït (RED)

Per a tramitar un contracte amb la classe de document D2, que no porta comanda, s'ha d'accedir a través de la transacció:

• *Z59\_EAPS\_GEX001\_AD - Crear disposició menor sense referència* 

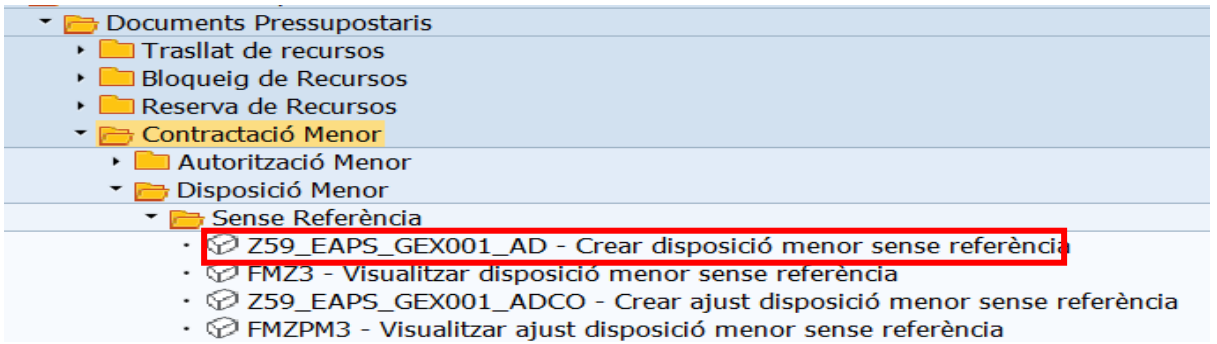

En el cas que es vulgui tramitar un document D8 que porta comanda es pot fer de dues maneres:

- a) des de la mateixa transacció que la classe de document D2;
- b) o bé, en un sol pas (comanda + document) a través de la transacció:
- *Z59\_MM\_CREA\_D\_COM - Creació Comanda Menor i Doc Pressupostari (en un pas)*

Gestió de Compres i Materials

Dades Mestres Gestió de Compres

- → Density Directory<br>→ Density Directory Director of Pressupost<br>→ Director Sol·licituds de Comanda
- 
- Acord d'homologació
- $\rightarrow$  Comandes

■ ⊙ Z59\_MM\_CREA\_D\_COM - Creació Comanda Menor i Doc Pressupostari (en un pas) V Z59MM\_MEN - Creació Comanda Menor

- $\cdot$   $\odot$  Z59MM EXC Creació Comanda Excepcional
- © Z59MM\_NME Creació Comanda No Menor (Amb Contracte Previ)
- · ⊙ ME22N Modificació Comanda
- · ⊙ ME23N Visualització Comanda
- · ⊙ ME25 Generació de Comanda Derivada d'homologació
- Comandes Grup UB
- Comandes Internes

Si entrem per la transacció: *Z59\_EAPS\_GEX001\_AD - Crear disposició menor sense referència* haurem d'escollir l'Òrgan Gestor, si cal, i un cop obrim l'expedient, a la pantalla "**Dades Generals**" s'ha de seleccionar la tipologia del contracte.

 $\blacktriangleright$ 

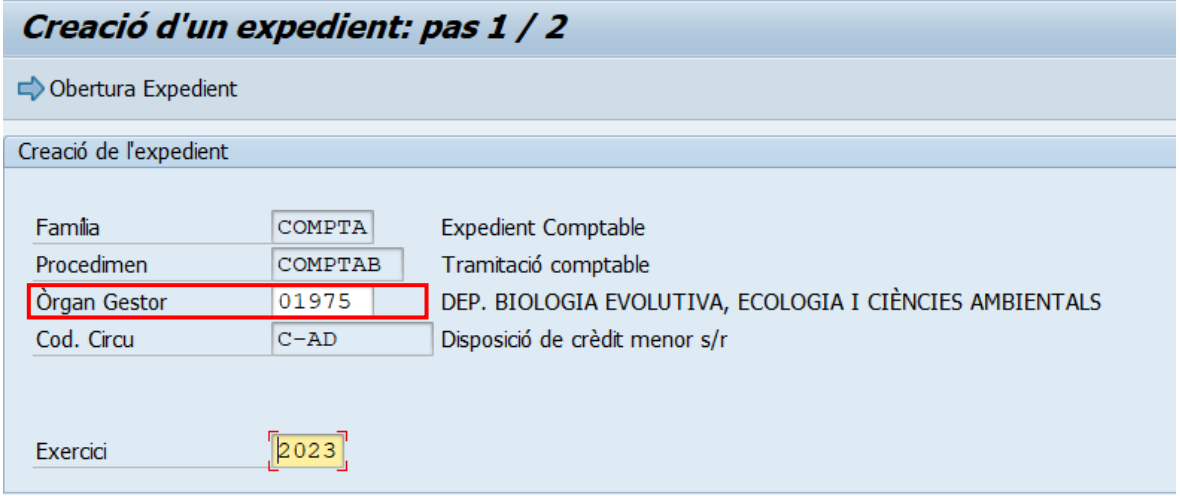

En el cas que hàgim accedit per la transacció: *Z59\_MM\_CREA\_D\_COM - Creació Comanda Menor i Doc Pressupostari (en un pas)* arribarem directament a pantalla "**Dades Generals**" (aquesta pestanya conté les dades de capçalera del document).

A la pregunta "**Està subjecte a la Llei de Contractes (sí/no)"** seleccionarem "Sí", obrirem el mach code del camp "**TipolContracte/Procedimet**" i triarem RED: reduït.

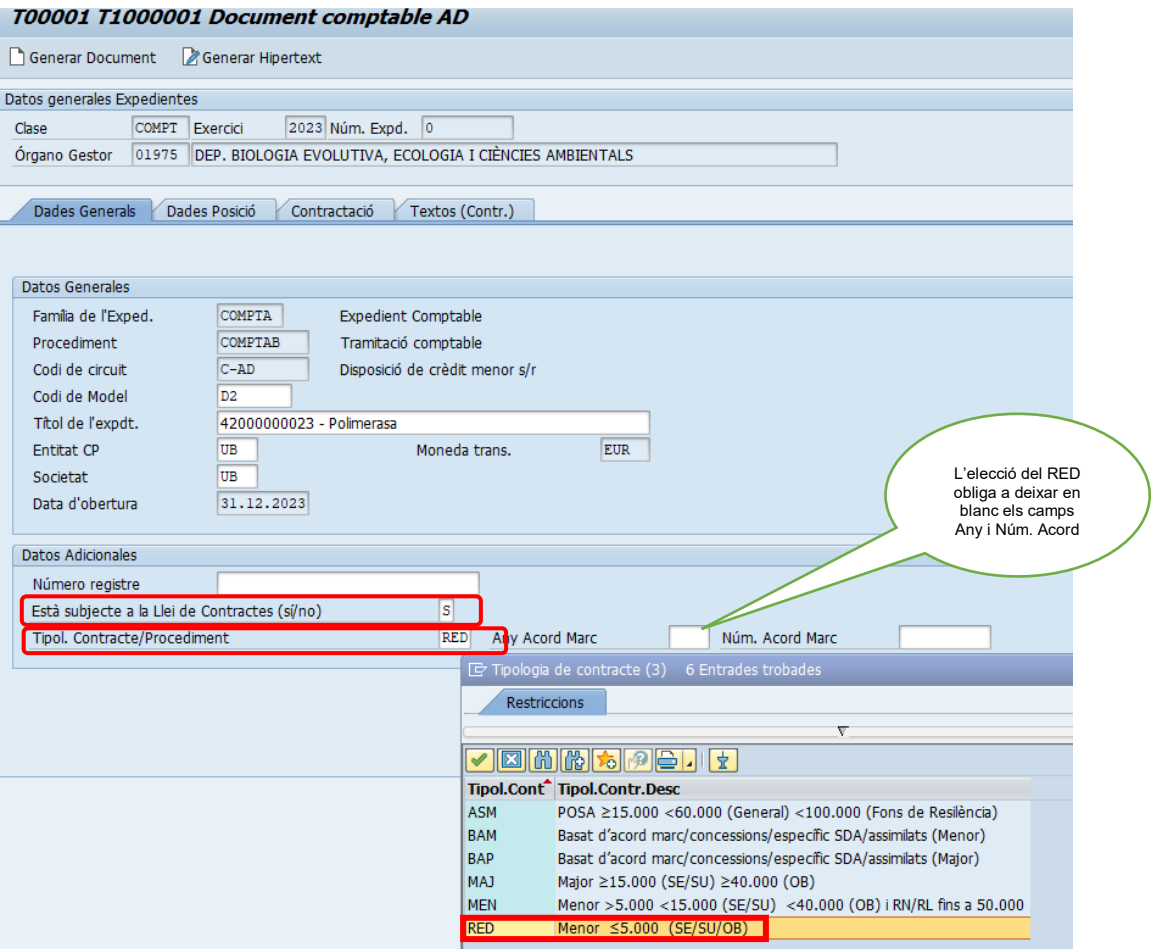

 $\blacktriangleright$ 

Des de la pestanya "**Dades Posició**" agafem la partida pressupostària:

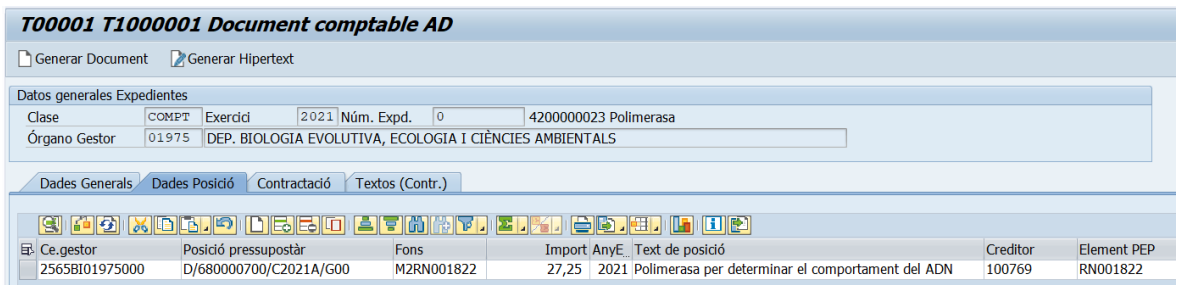

Com es tracta d'un contracte el sistema valida que s'omplin les dades de la pestanya "**Contractació**":

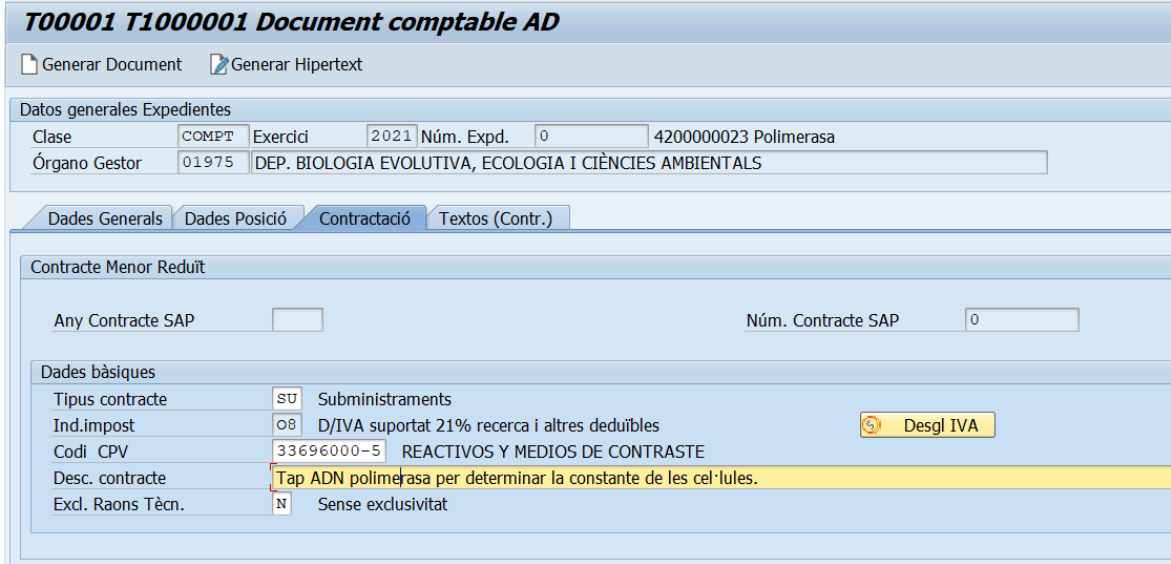

I també valida el text de la pestanya "**Textos (Contr.**)":

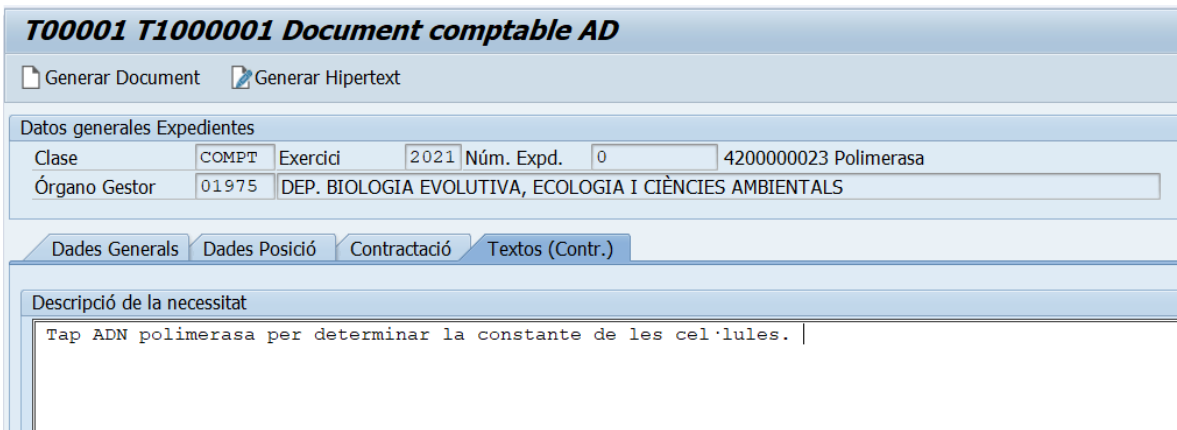

Una vegada hem generat el document pressupostari, **el sistema SAP generà automàticament un hipertext**, una breu justificació del no incompliment de les regles de contractació.

Aquesta declaració **queda annexada a l'arbre de l'expedient**.

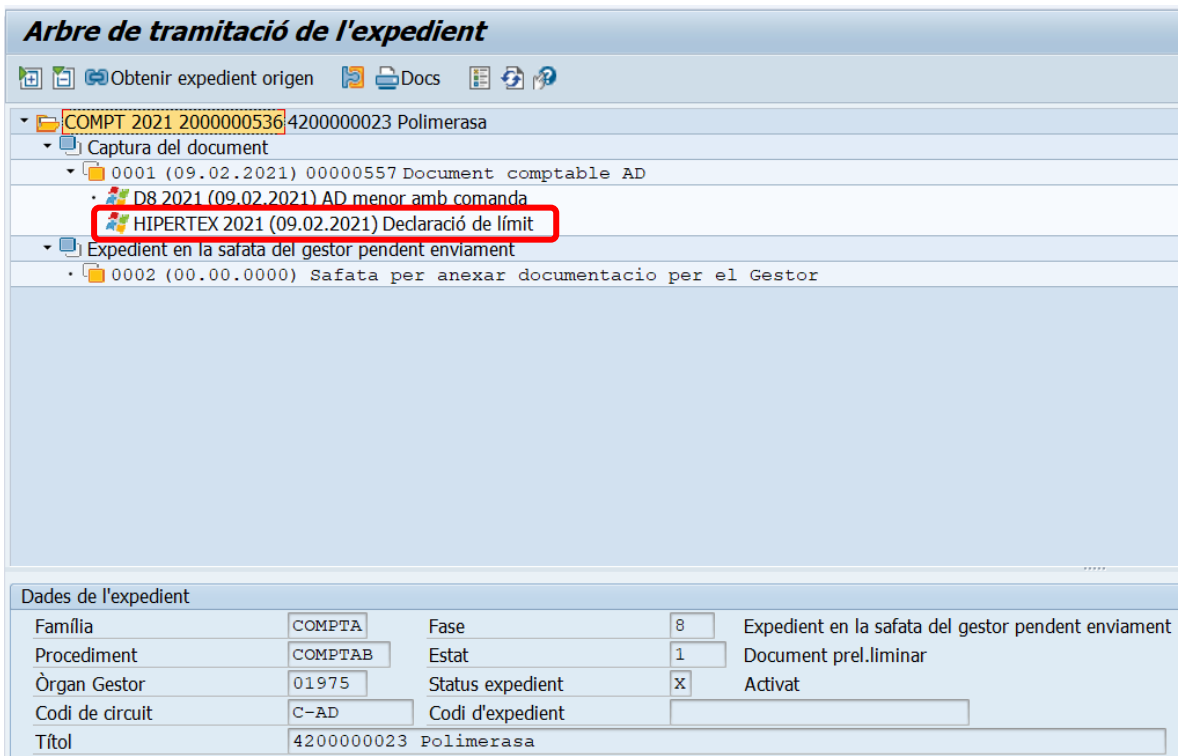

### Visualitzar Text estàndard general: ZEXP\_HIPERTEX20240104274121 Idioma

## k Z C

 $\overline{\phantom{0}}$ 

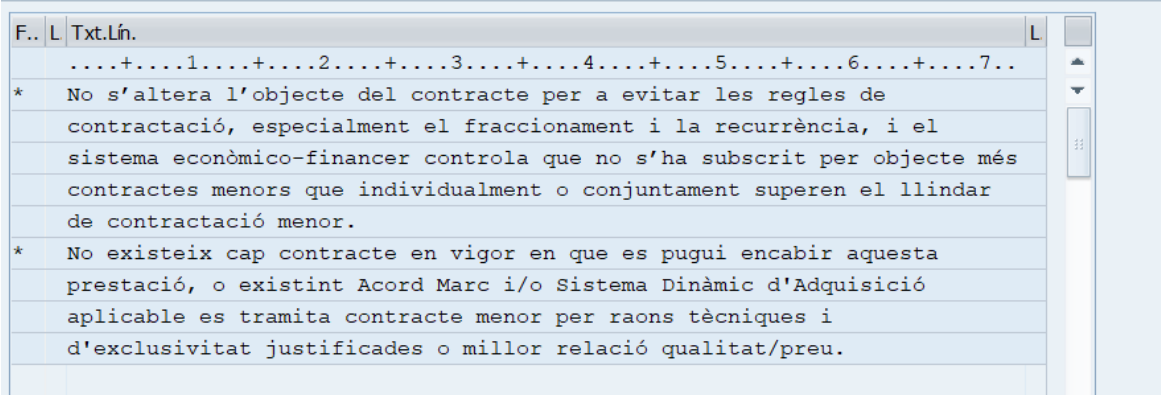

## <span id="page-10-0"></span>3. Procediment en SAP d'un contracte menor (MEN)

Quan la despesa és superior a 5.000 euros i inferior a 15.000 euros (IVA exclòs) en cas de serveis i subministraments o 40.000 euros (IVA exclòs) en cas d'obres o els contractes de subministrament i serveis d'un import inferior o igual a 50.000 euros, IVA exclòs, finançats íntegrament per projectes competitius de recerca, sempre que no estiguin destinats a serveis generals i d'infraestructura (en aquest supòsit s'haurà de contactar amb l'Oficina de Contractació Administrativa) i no està coberta per un acord marc/SDA, es podrà fer una comanda directa al proveïdor. No obstant, s'hauran de consultar com a mínim tres proveïdors, consultes que s'ajuntaran a l'informe justificatiu juntament amb les respostes rebudes. S'exigeix que l'òrgan de contractació sol·liciti almenys tres pressupostos, deixant constància d'aquest fet en l'expedient pressupostari. Així com motivació a l'informe de la selecció de l'oferta amb millor relació qualitat-preu. **S'admetrà com a consulta un correu electrònic dirigit a un proveïdor, amb termini d'espera a la resposta, de màxim dos dies hàbils.**

En cas de no procedir a la realització de 3 consultes caldrà justificar i motivar la no procedència, si aquest tràmit no contribueix al foment del principi de la concurrència o dificulta, impedeix o suposa un obstacle per a cobrir de forma immediata les necessitats.

Aquest tipus de contracte s'ha de tramitar amb la **fase AD** (D2 i D8) de compromís de despesa i **requereix de la generació d'un informe/formulari** de celebració d'un contracte. Aquest informe/formulari **l'ha de generar el gestor dins del SAP**, una vegada generat el document pressupostari des de la transacció següent:

• *Z59\_GE\_TR\_CONTRACT - Gestió dels Contractes i Formularis de Contractes*

Per aquesta tipologia de contractes MEN el sistema valida que l'import (IVA exclòs) no sigui inferior a 5.000 euros ni superior a 15.000 euros.

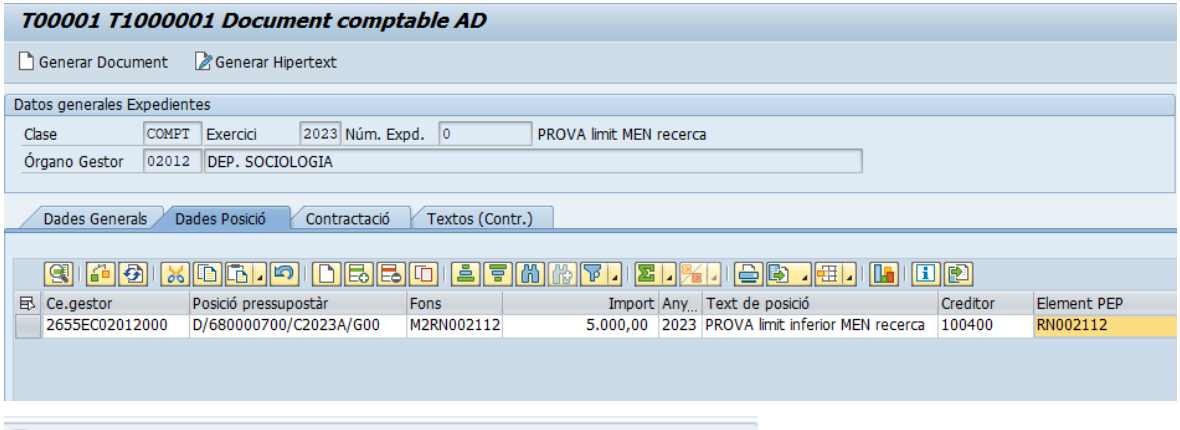

**A** Import del contracte incorrecte per aquesta tipologia contracte.

 $\blacktriangleright$ 

| Generar Document            | Generar Hipertext             |       |                         |                                                                                      |          |                    |
|-----------------------------|-------------------------------|-------|-------------------------|--------------------------------------------------------------------------------------|----------|--------------------|
| Datos generales Expedientes |                               |       |                         |                                                                                      |          |                    |
| <b>COMPT</b><br>Clase       | 2023 Núm. Expd. 0<br>Exercici |       | PROVA limit MEN recerca |                                                                                      |          |                    |
| 02012 <br>Órgano Gestor     | <b>DEP. SOCIOLOGIA</b>        |       |                         |                                                                                      |          |                    |
|                             |                               |       |                         |                                                                                      |          |                    |
|                             |                               |       |                         |                                                                                      |          |                    |
| 66<br>Œ                     | <u>xidia igildirigi</u>       | e e k | ΣH<br>ነፉ                | 白岡<br>川田                                                                             | 旧        |                    |
| $\mathbb{E}$ Ce.gestor      | Posició pressupostàr          | Fons  |                         | Import Any Text de posició<br>15.000,00 2023 PROVA limit superior MEN recerca 100400 | Creditor | <b>Element PEP</b> |

<span id="page-11-0"></span>Import del contracte incorrecte per aquesta tipologia contracte.

## 3.1 Tramitació contracte menor (MEN)

La tramitació d'aquest tipus de contracte es farà per les mateixes transaccions que ja hem mencionat abans pel contracte reduït (RED).

Un cop en la pestanya "**Dades Generals**", a la pregunta "**Està subjecte a la Llei de Contractes (sí/no)"** seleccionarem "Sí", obrirem el mach code del camp "**TipolContracte/Procedimet**" i triarem MEN: menor.

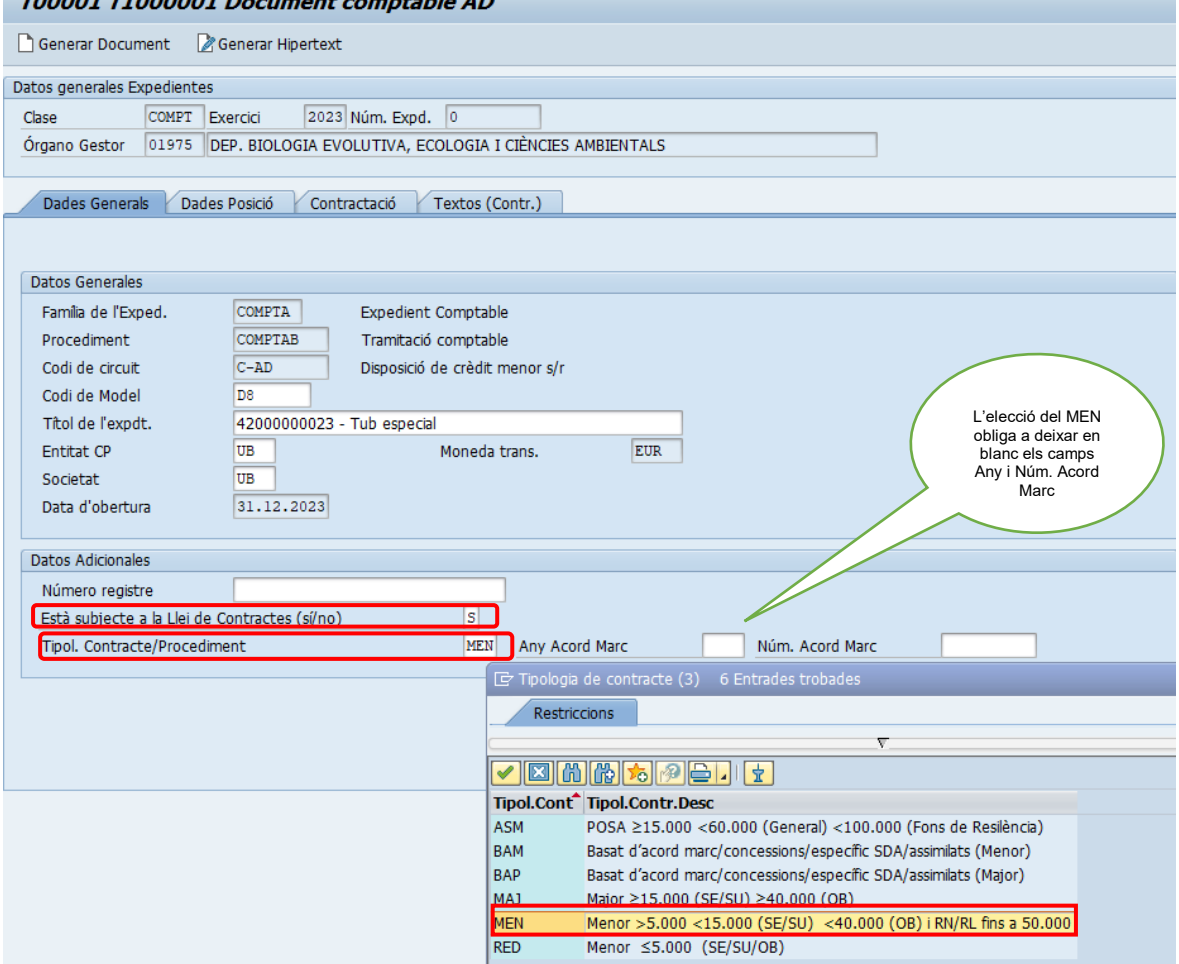

 $\blacktriangleright$ 

Des de la pestanya "**Dades Posició**" agafem la partida pressupostària:

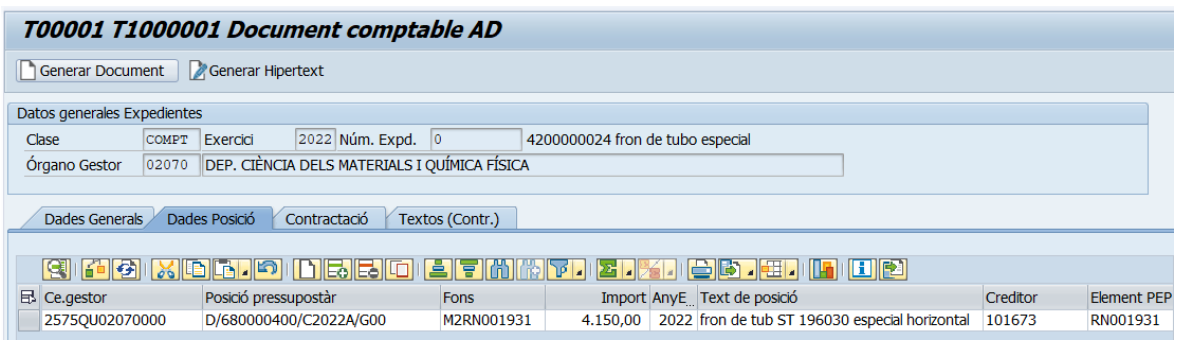

Com es tracta d'un contracte el sistema valida que s'omplin les dades de la pestanya "**Contractació**":

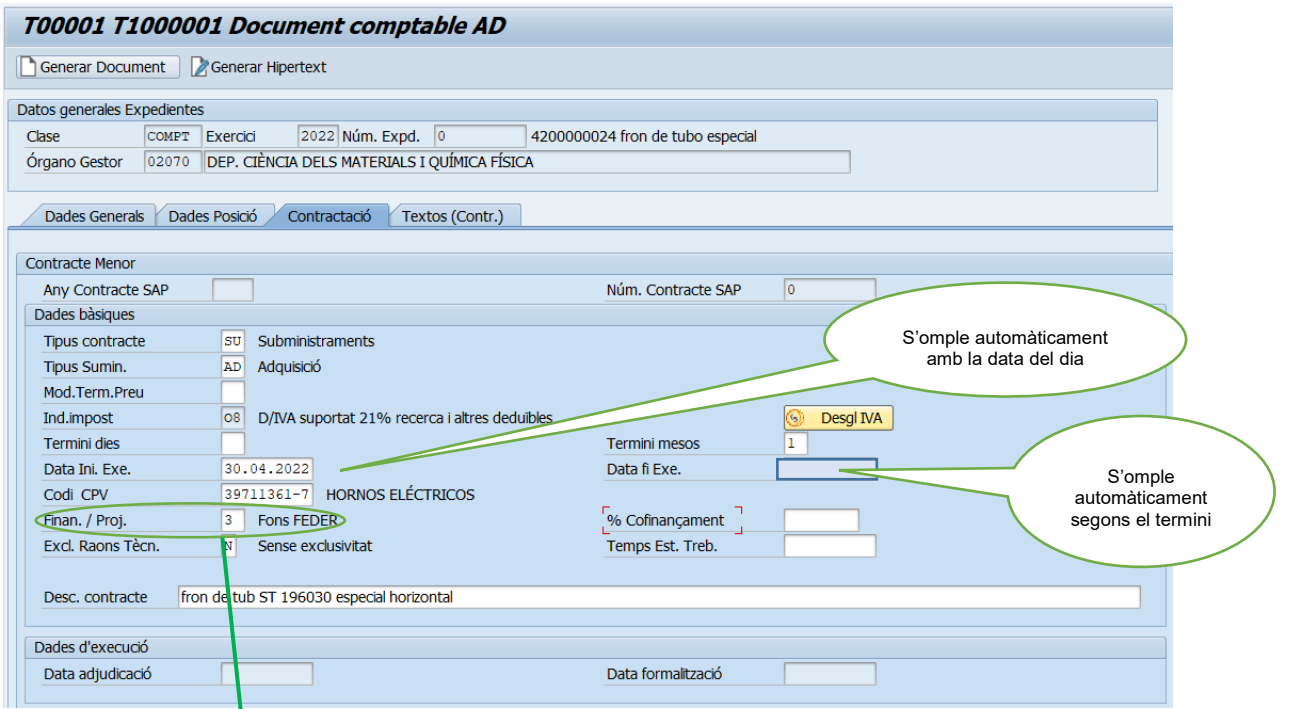

Termini d'execució 1 mes, el sistema sumarà automàticament a la 'Data Ini.Exe.' el termini expressat en la línia superior.

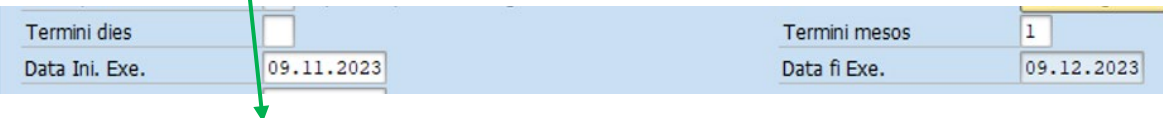

La selecció d'alguns valors del desplegable del camp "Finan. /Proj.", porten el logo al formulari/informe que genera el SAP: 10, 11, 8 i 9. Tots ells s'han de posar en tota la documentació generada en relació al contracte; en cas contrari el contrari serà nul de ple dret.

 $\overline{\phantom{0}}$ 

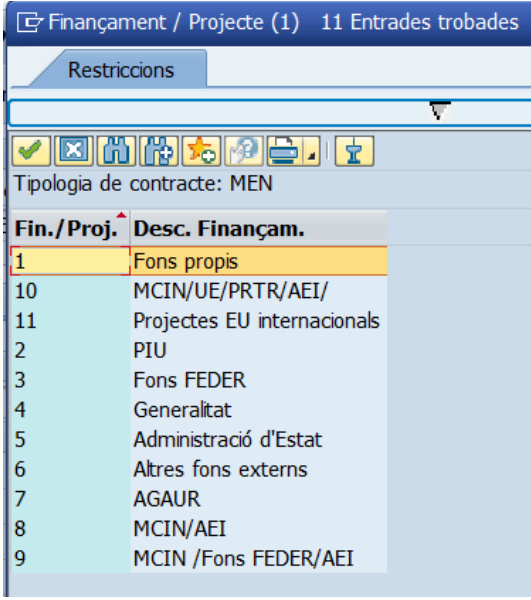

NOTA: La CPV defineix de forma genèrica l'objecte contractual, però el camp "Desc. contracte" és on s'ha d'especificar amb detall aquest objecte.

I també en la pestanya "**Textos (Contr.)**" haurem d'omplir els camps de text següents, que validarà el sistema:

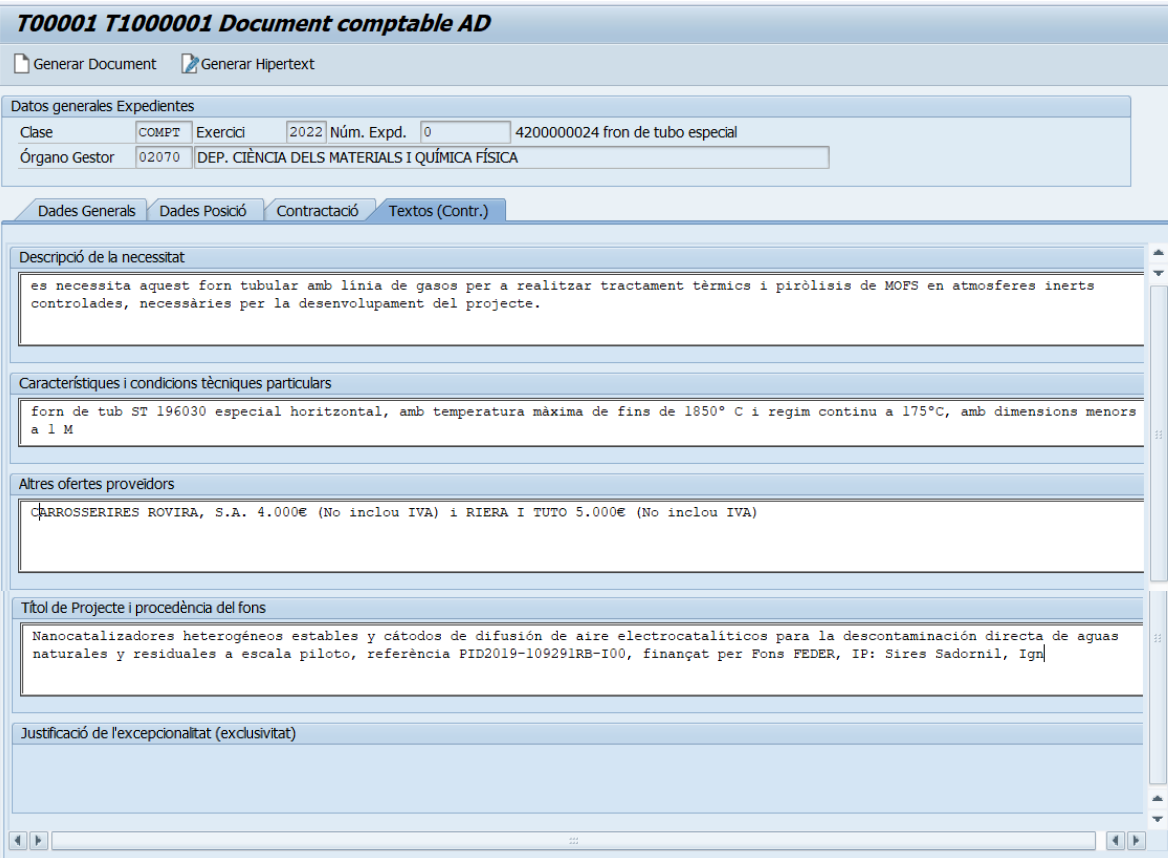

 $\blacktriangleright$ 

NOTA: Els camps de text "Descripció de la necessitat" i "Característiques i condicions tècniques particulars", **són obligatoris** en tots els contractes menors. A més, s'ha de tenir en compte les següents particularitats:

- **Si no estem davant una exclusivitat** a més dels dos camps obligatoris s'haurà d'omplir el camp: "Altres ofertes proveïdors".
- **Si estem davant una exclusivitat tècnica (T), excepció bases d'execució (E), excepció recerca art. 56 BEP (S) i/o excepció recerca exclusivitat art. 56 (R)** a més dels dos camps obligatoris s'haurà d'omplir el camp: "Justificació de l'excepcionalitat (exclusivitat)".
- **Si estem davant d'un finançament amb fons extern UB, programes RL/RN** s'haurà d'omplir el camp: "Títol de Projecte i procedència del fons"
	- Ordre per complimentar aquest camp": *Títol del projecte*, *número de referència*, *finançat per* MCIN/AEI/FEDER "Una manera de hacer Europa" o per MCIN/AEI/Financiado por la Unión Europea "NextGenerationEU"/PRTR. IP,
	- Exemple: *Simulacions Computacionals de la Hidrogenació Catalítica de CO2 en Superfícies Metàl·liques i Sòlids Porosos*, ref. CEX2021-001202-M («Unidades de finançament a càrrec MCIN/AEI/10.13039/501100011033. IP Eliseo Ruíz Sabín.
- Al complimentar els camps de text de contractació **heu d'escriure tot en minúscules i sense abreviatures** ja que el formulari es genera a partir d'aquestes dades.

## <span id="page-14-0"></span>3.2 Procediment contractes MEN Art.56 BEP

L'article 56 de les Bases d'execució del pressupost de la Universitat de Barcelona incorpora una excepció de contracte menor en l'àmbit dels projectes de recerca:

- 1. Contractes de subministrament i serveis d'un import inferior o igual a 50.000 euros, IVA exclòs, finançats íntegrament per projectes competitius de recerca amb codi RN/RL, sempre que no estiguin destinats a serveis generals i d'infraestructura **(S).** En aquest supòsit s'haurà de contactar amb l'Oficina de Contractació Administrativa.
- 2. Contractes de subministrament o de serveis de valor estimat inferior o igual a 50.000 euros finançats íntegrament per projectes competitius de recerca amb codi RN/RL, **sempre que només puguin ésser adjudicats a un proveïdor per motius d'exclusivitat (R).** En aquest supòsit s'haurà de contactar amb l'Oficina de Contractació Administrativa

## <span id="page-14-1"></span>3.2.1 Proposta d'excepció bases d'execució

## 3.2.1.1 Proposta d'excepció recerca Art. 56 BEP (S)

La **proposta d'excepció bases d'execució (S)** en projectes de recerca la pot realitzar l'investigador principal d'un projecte de recerca amb **codi programa SAP RN/RL**.

Aquesta sol·licitud d'excepció recerca Art. 56 BEP, requereix la preparació prèvia de la següent documentació:

 $\blacktriangleright$ 

- 1. Model de sol·licitud d'excepció recerca Art. 56 BEP (signat).
- 2. Correu electrònic on consta el vist i plau de l'Oficina de Contractació.
- 3. Tres pressupostos adjuntats a l'expedient.

I enviar-la a [contractació@ub.edu](mailto:contractaci%C3%B3@ub.edu) amb l'assumpte: *acreditació excepció Recerca Art. 56 BEP (S).*

Una vegada l'OCA ha revisat la documentació:

- **Si NO es considera acreditat** el finançament extern i altres límits del contracte menor del subministrament i/o servei no s'admetrà a tràmit la sol·licitud.
- Si **es considera acreditat** el finançament extern i els altres límits del contracte menors del subministrament i/o servei s'admetrà a tràmit la sol·licitud.

L'Oficina de Contractació Administrativa comunicarà a la unitat promotora/gestor corresponent l'admissió o inadmissió de la sol·licitud. Aquest correu ha de forma part de la documentació de justificació del contracte menor.

**L'admissió** de la proposta d'excepció recerca Art. 56 BEP, **habilita al promotor/gestor a iniciar la tramitació de l'expedient pressupostari SAP.** És a dir, generar un document AD seleccionant Excepció Recerca Art.56 BEP (S).

## 3.2.1.2 Proposta d'Excepció Recerca Exclusivitat Art. 56 BEP (R)

La **proposta d'excepció bases d'execució** per **motius d'exclusivitat** en projectes de recerca la pot realitzar l'investigador principal d'un projecte de recerca amb **codi programa SAP RN/RL**.

Aquesta sol·licitud d'excepció recerca Art. 56 BEP, requereix la preparació prèvia de la següent documentació:

- 4. Model de sol·licitud d'excepció recerca Art. 56 BEP (signat).
- 5. Document emès per l'empresa on certifiqui que té exclusivitat tècnica en el producte o servei. (signat).
- 6. Informe de l'investigador justificant l'exclusivitat. (signat).

I enviar-la a [contractació@ub.edu](mailto:contractaci%C3%B3@ub.edu) amb l'assumpte: *acreditació excepció Recerca Art. 56 BEP (R).* 

Una vegada l'OCA ha revisat la documentació la trasllada als Serveis Jurídics per a la seva consideració.

Els Serveis Jurídics retornarà resposta a l'Oficina de Contractació Administrativa, així:

- **Si NO es considera acreditada** l'exclusivitat del subministrament i/o servei no s'admetrà a tràmit la sol·licitud.
- Si **es considera acreditada** l'exclusivitat del subministrament i/o servei s'admetrà a tràmit la sol·licitud.

 $\blacktriangleright$ 

L'Oficina de Contractació Administrativa comunicarà a la unitat promotora/gestor corresponent l'admissió o inadmissió de la sol·licitud. Aquest correu ha de forma part de la documentació de justificació del contracte menor.

**L'admissió** de la proposta d'excepció recerca Art. 56 BEP, **habilita al promotor/gestor a iniciar la tramitació de l'expedient pressupostari SAP.** És a dir, generar un document AD seleccionant Excepció Recerca Art.56 BEP (R).

## <span id="page-16-0"></span>3.2.2 Generació document AD Excepció Recerca Art.56 BEP

En la tramitació del contracte MEN en la pestanya "Contractació" dins del camp "Excl. Raons Tècn." haureu de seleccionar l'opció **(S)**, "*Excepció Recerca Art. 56 BEP***"** si es finançament de recerca i **(R),** "*Excepció Recerca Exclusivitat Art. 56 BEP***"** si es finançament de recerca amb exclusivitat.

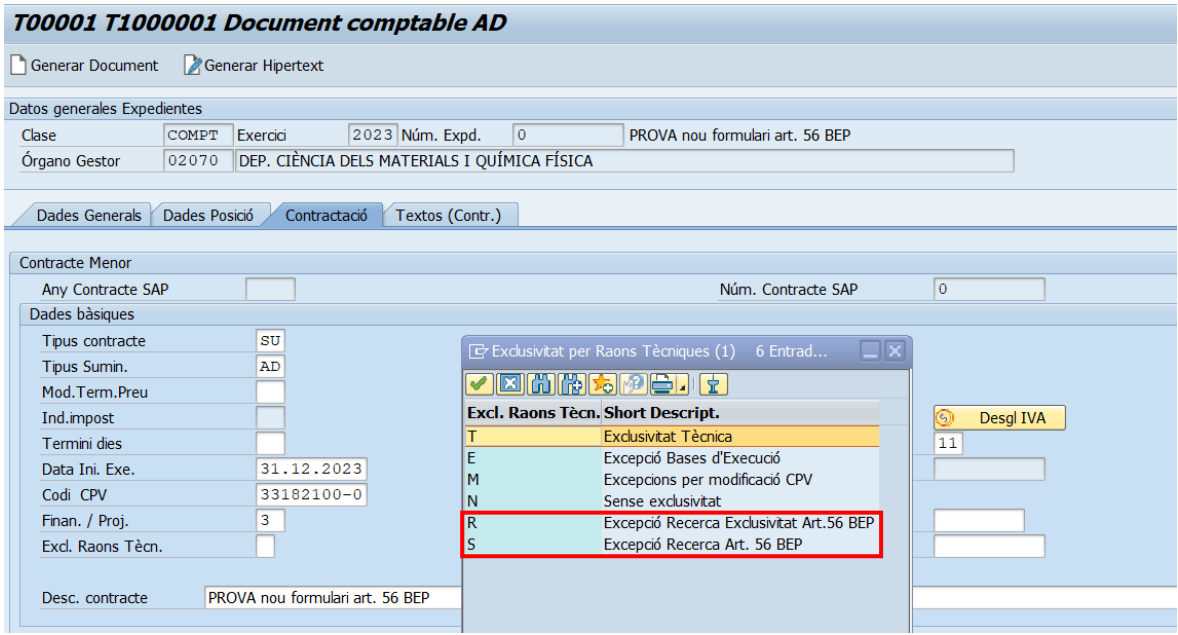

El sistema **validarà** que aquestes opcions **(S)** i **(R) solament es puguin seleccionar amb partides de recerca, RN/RL** 

En generar el document D8 el sistema enviarà un avis a la vostra adreça de correu, i a la d[e contractació@ub.edu](mailto:contractaci%C3%B3@ub.edu) de creació d'un contracte menor: **Excepció Recerca Art. 56 BEP.** 

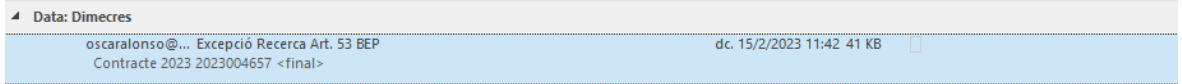

Un cop creat el D8 s'ha de crear l'informe justificatiu.

 $\blacktriangleright$ 

## <span id="page-17-0"></span>3.2.3 Creació del formulari/informe justificatiu menor excepció Recerca Art. 56 BEP

Des de la transacció Z59\_GE\_TR\_CONTRACT - *Gestió dels Contractes i Formularis de Contractes,* per aquest tipus específic de contracte MEN s'ha de seleccionar **l'Informe justificatiu menor excepció Recerca Art. 56 BEP**

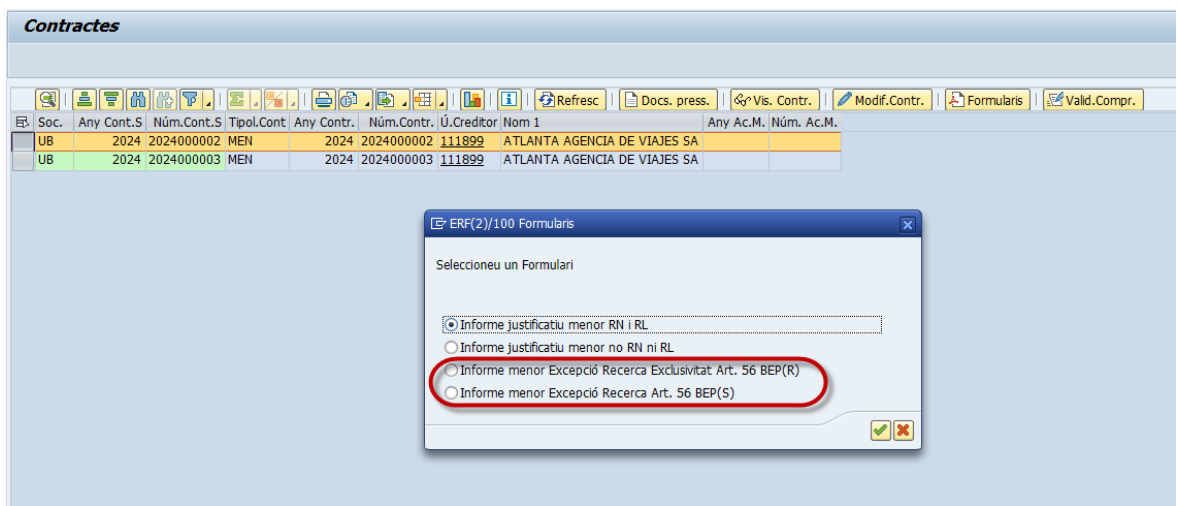

**Us recordem que al generar l'Informe justificatiu menor excepció Recerca Art. 56 BEP** us preguntarà si voleu enviar el document a la consola de signar?, heu de respondre Sí (veure manual signatura contractes nascuts a SAP).

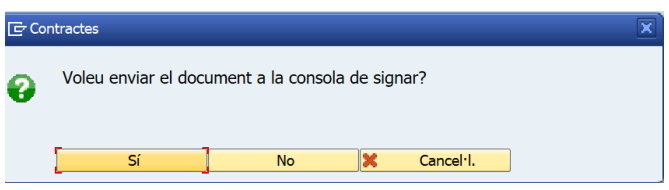

Un cop generat l'informe justificatiu s'ha d'annexar la resta de documentació verificada per l'OCA i Serveis Jurídics (en el supòsit de l'excepció art. 56 BEP (R)) a la tramitació de l'expedient.

## <span id="page-17-1"></span>3.2.4 Adjuntar documentació a la tramitació de l'expedient SAP

Per això heu d'anar a la transacció:

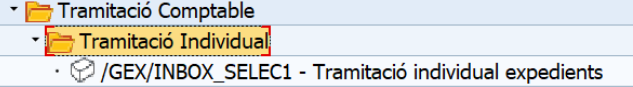

#### "*Excepció Recerca Art. 56 BEP***" (S)**

A la tramitació de l'expedient pressupostari heu d'annexar la documentació preparada prèviament:

- Model de sol·licitud d'excepció recerca Art. 56 BEP (signat);
- Correu electrònic on consta el vist i plau de l'Oficina de Contractació.

 $\blacktriangleright$ 

- Tres pressupostos.

#### "*Excepció Recerca Art. 56 BEP***" (R)**

A la tramitació de l'expedient pressupostari heu d'annexar la documentació preparada prèviament:

- Model de sol·licitud d'excepció recerca Art. 56 BEP (signat);
- Document emès per l'empresa on certifiqui que té exclusivitat tècnica en el producte o servei. (signat);
- Informe de l'investigador justificant l'exclusivitat. (signat).
- Correu electrònic on consta el vist i plau de l'Oficina de Contractació i Serveis Jurídics.

En adjuntar els documents podeu modificar els textos. Un cop modificats s'ha de prémer el

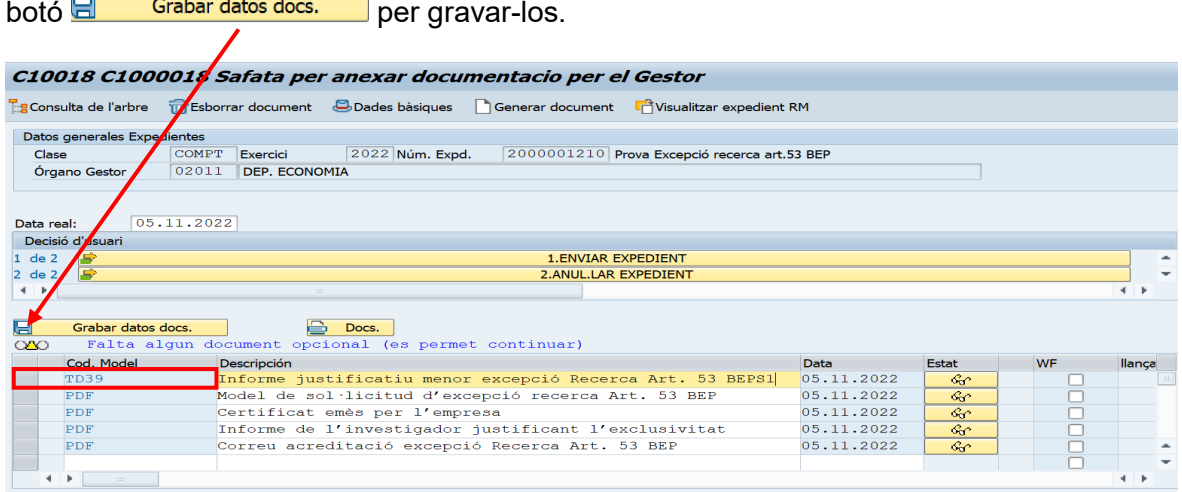

En el cas que hi hagi més d'un Informe justificatiu menor excepció Recerca Art. 56 BEP, els heu d'esborrar i deixar l'informe signat, **el que afegeix S1.** 

Ara ja podeu enviar expedient pressupostari per l'autorització del responsable del crèdit.

Una vegada validat l'expedient pressupostari per l'OCI el sistema enviarà un avis a la vostra adreça de correu, a la de [contractació@ub.edu](mailto:contractaci%C3%B3@ub.edu) i a la de [compres@ub.edu](mailto:compres@ub.edu) i ja podeu crear la comanda.

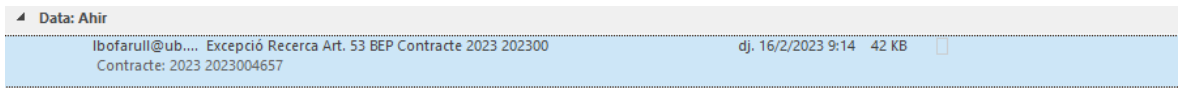

## <span id="page-18-0"></span>3.2.5 Creació de la comanda

Per tramitar la comanda us heu de posar en contacte amb la Unitat de Compres per tal de poder crear una comanda superior a 15.000 euros (sense IVA)

La Unitat de compres un cop feta la comanda -donat que l'expedient pressupostari ja està validat - vincularà número de document D8 a la comanda per tal d'alliberar-la.

## 3.3 Procediment en SAP d'una ampliació de termini d'execució o esmena d'un error material en un contracte menor tipus MEN

En tot contracte menor MEN una vegada comptabilitzat l'expedient comptable podrem ampliar el seu termini d'execució i/o esmenar si escau un error material sense perdre la traçabilitat de l'expedient i mantenint el mateix número de contracte SAP.

En primer lloc s'haurà de preparar el nou informe justificatiu del contracte menor corregit més a mode d'annex la documentació relativa a l'ampliació de termini i/o error material.

- a) TD 39 1 Informe esmena error material.
- b) TD 39\_2 Informe ampliació termini d'execució.

## 3.3.1 Tramitació modificació contracte menor (MEN)

La modificació d'un contracte menor requereix la presumpció d'alguna de les situacions i necessitat següents:

- Errors materials, de fet o aritmètics existents.
- Ampliació del termini d'execució del contracte.

Ara bé, s'han de donar els següents condicionants:

- **Imprevisibilitat** de la causa.
- La **causa** que provoca el retard no és imputable al contractista.
- **Subsistència de l'interès** de l'òrgan de contractació en la contractació.

Prèvia a la petició al sistema de la modificació és important preparar l'informe justificatiu de l'error material o ampliació del termini d'execució (Veure annexos I i II al Manual).

Quan es donen aquests supòsits podem **modificar un contracte MEN comptabilitzat** via la transacció:

• *Z59\_TR\_MOD\_CONTRACT – Modificació contractes MEN (termini o error material).*

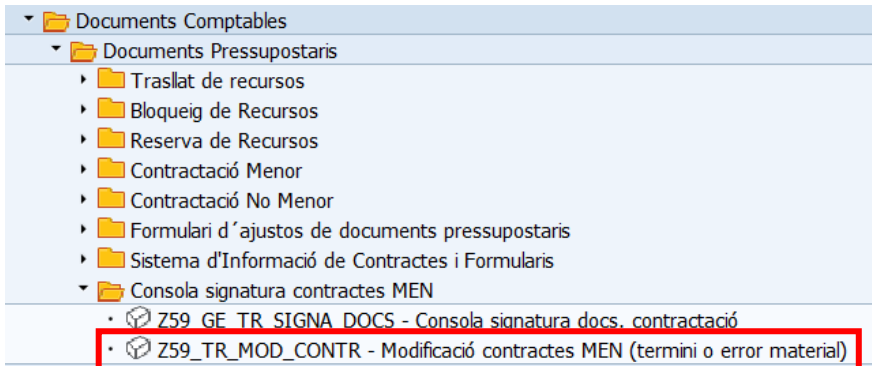

 $\overline{\phantom{0}}$ 

Fent doble clic sobre la transacció, accedim a la pantalla **'Modificacions de contractes'** on heu d'introduir el **'Número de contracte SAP**'.

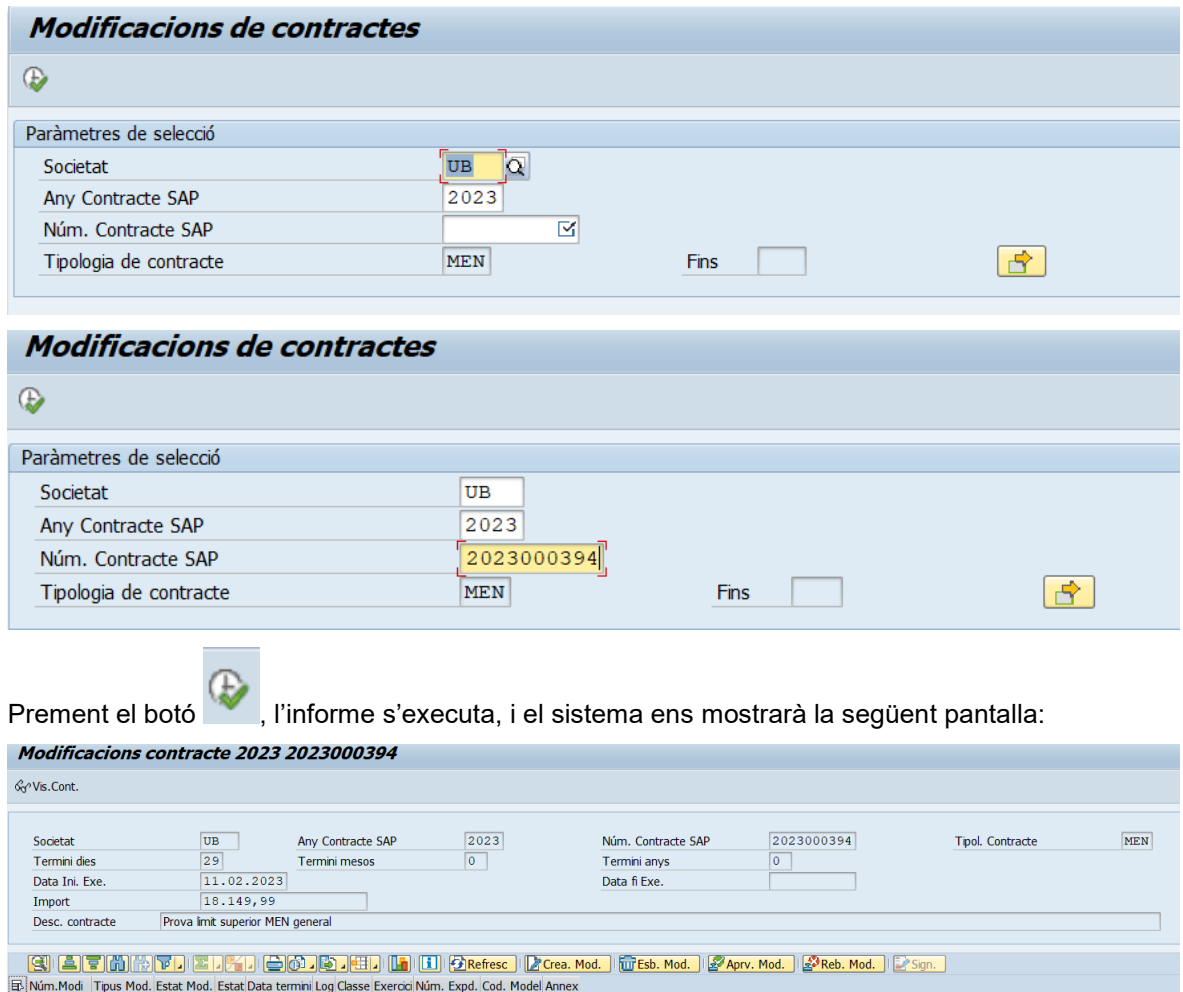

## 3.3.2 Com fer una modificació

El primer condicionant per poder modificar un contracte és que l'expedient estigui comptabilitzat.

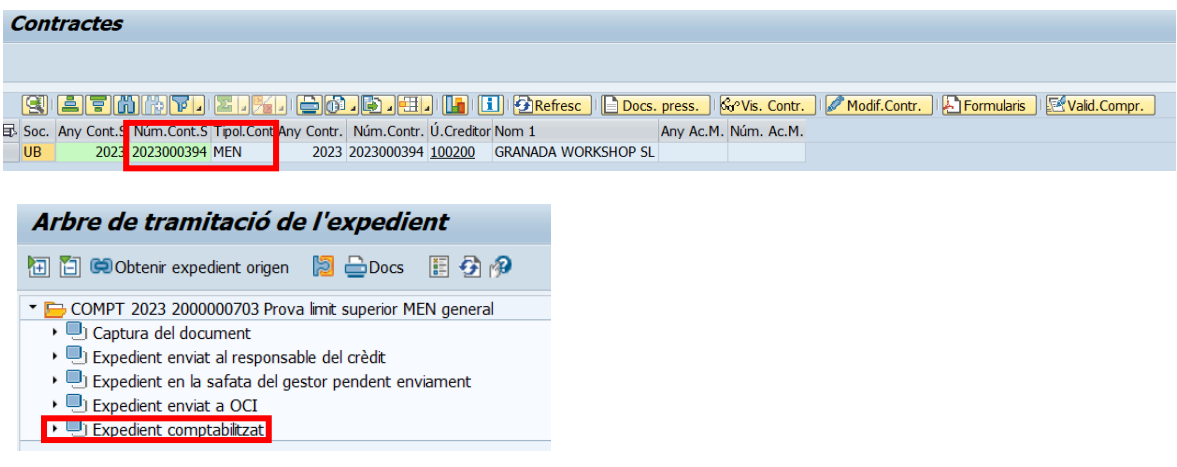

 $\blacktriangleright$ 

Una vegada hem anat a transacció de modificacions de contractes s'ha de seleccionar el botó **'Crea. Modificació'.**

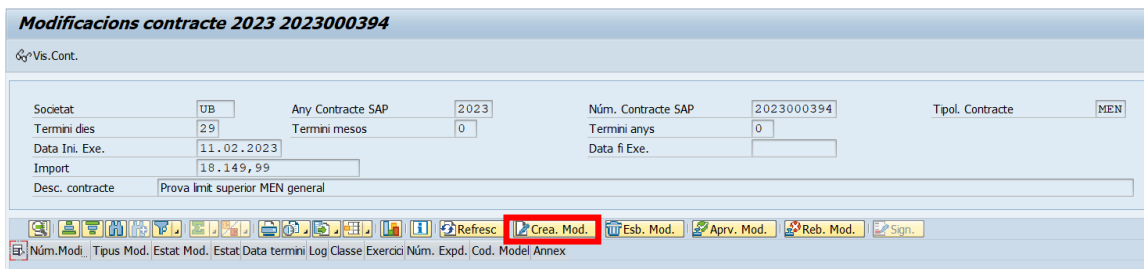

Una vegada cliquem s'ha de seleccionar el tipus de modificació que volem: **'Error Material'** o **'Termini'**.

3.3.2.1 Modificació tipus 'Error Material'

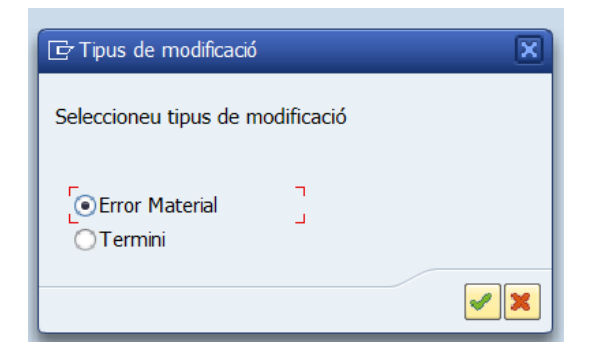

En primer lloc, ens demana adjuntar un **informe error material** en PDF per tal que s'adjunti a l'arbre de l'expedient comptable i el sistema el marcarà amb el codi model **T39\_1.**

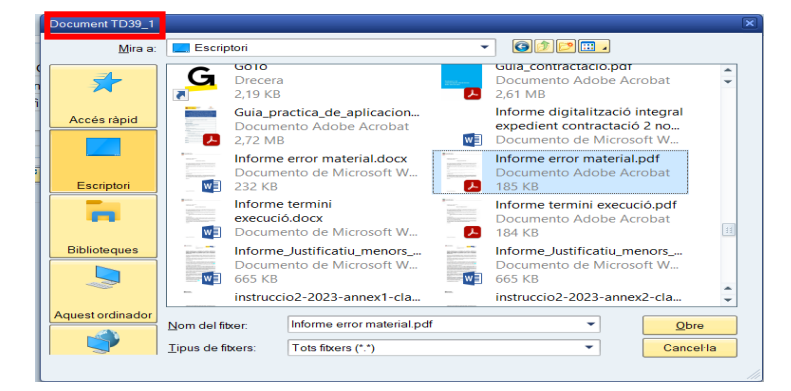

Una vegada hem pujat l'informe el sistema ens informa que s'ha generat una modificació del contracte.

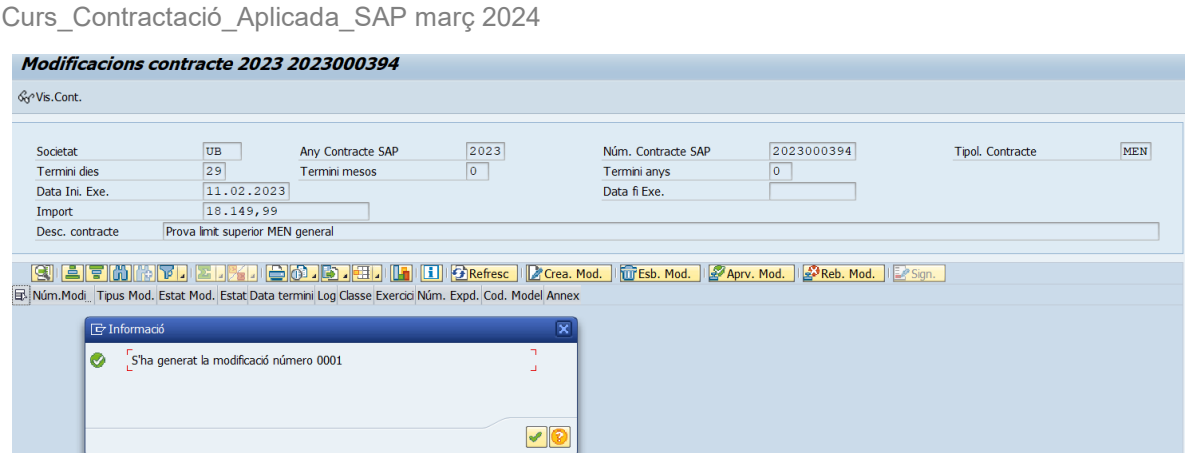

Una vegada generada la modificació ens apareix la següent línia informativa:

 $\overline{\blacktriangleright}$ 

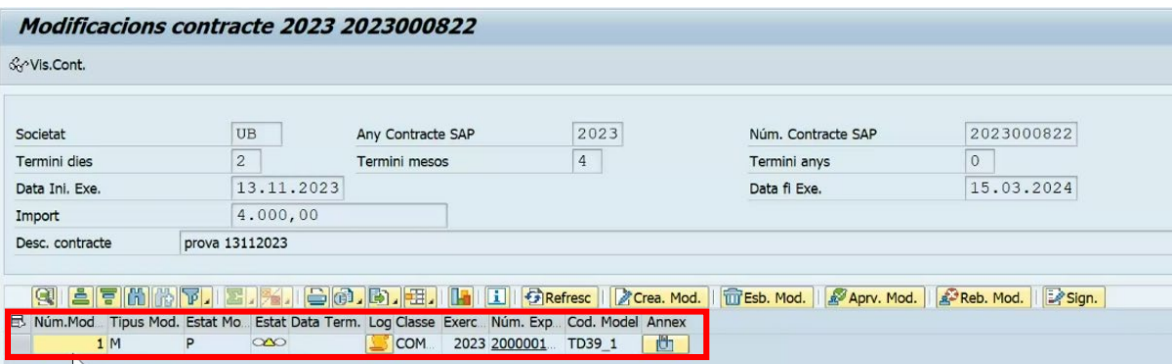

Descripció dels principals camps de la modificació. Com en tots els informes de SAP es poden modificar (afegir/treure) les columnes de manera que la informació s'adapti a les nostres necessitats.

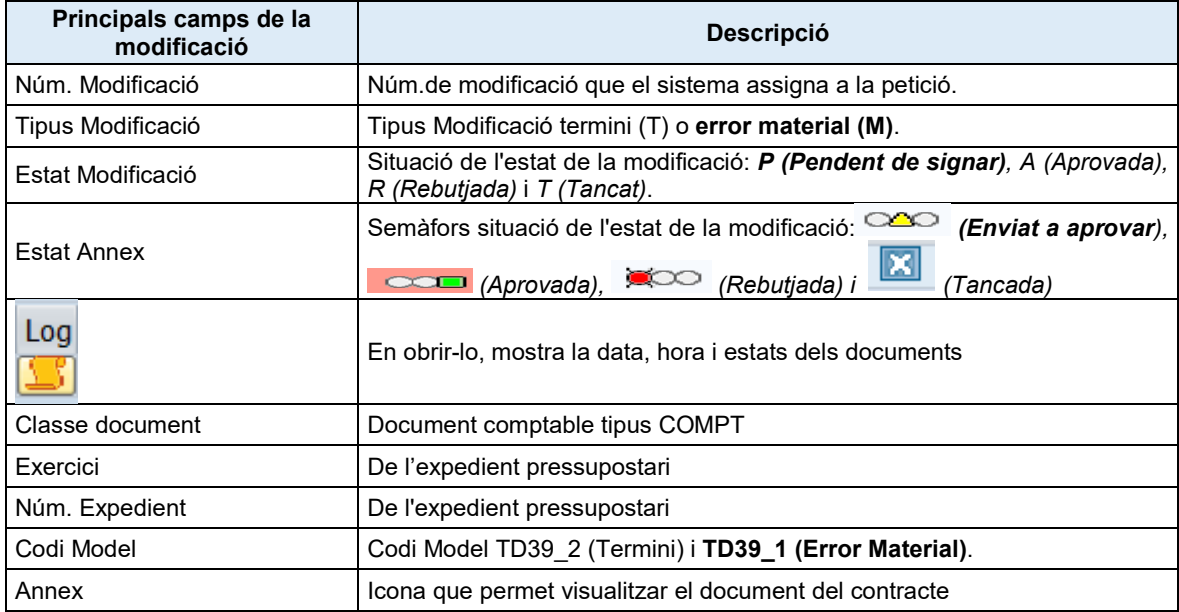

 $\blacktriangleright$ 

A més, en tot moment podem anar a l'Icona **i enstrasive de la consola de signatura** per a veure com esta aquest document: **contracte 2023000822**.

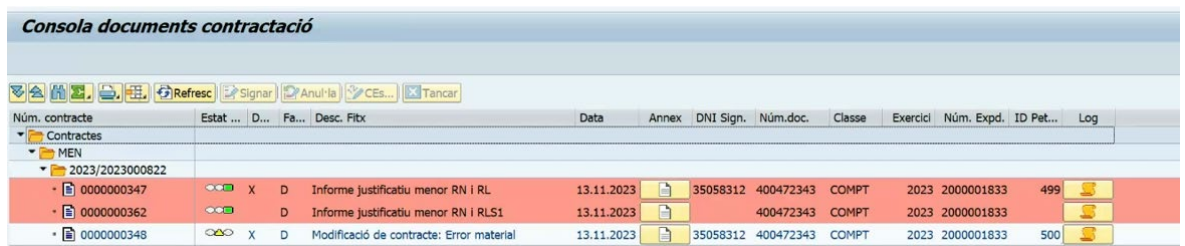

En aquest moment la modificació esta pendent d'aprovació.

L'informe error material (TD39-1) ha estat incorporat a l'arbre de l'expedient comptable i el sistema enviarà un avis al correu de *contractacio@ub.edu* per que tingui en consideració l'aprovació o rebuig de la modificació proposada.

Si aprova la modificació el semàfor canvia de groc a verd.

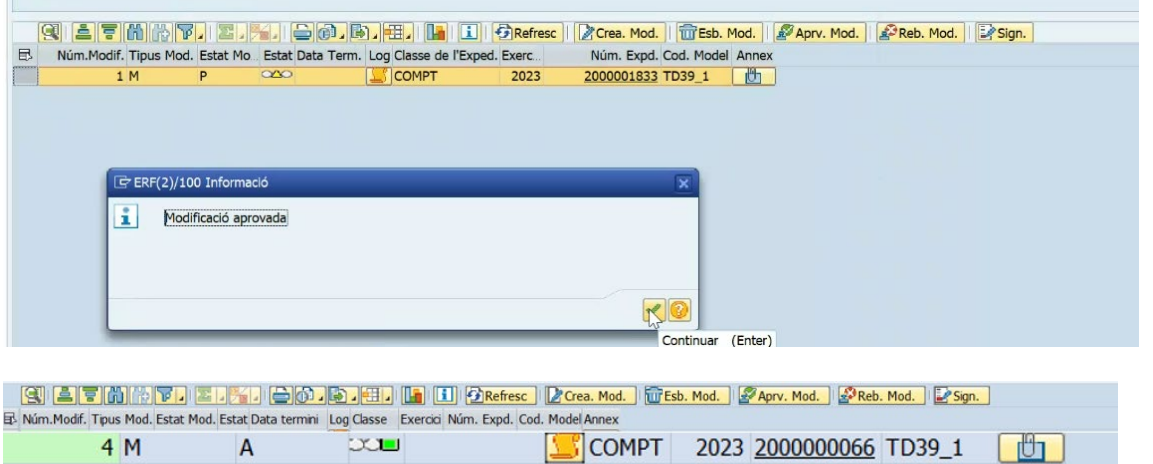

Una vegada aprovada va directament a la signatura del responsable del crèdit i quan

Estat

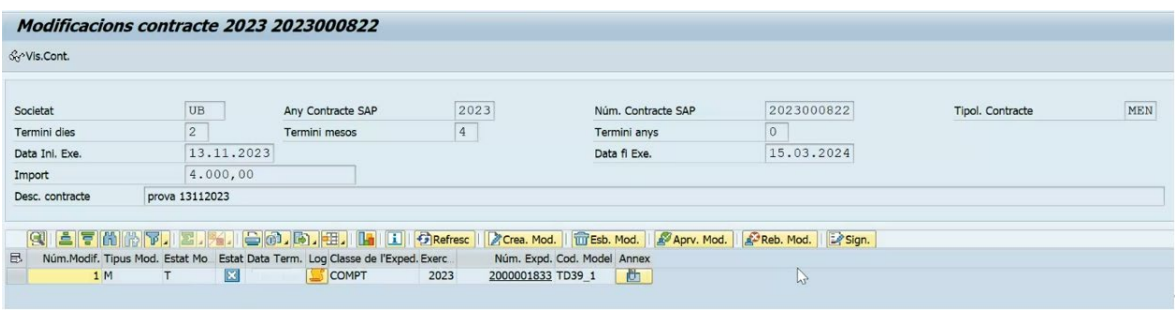

aquest signa l'estat de la modificació passa a tancada **XI**.

 $\overline{\phantom{0}}$ 

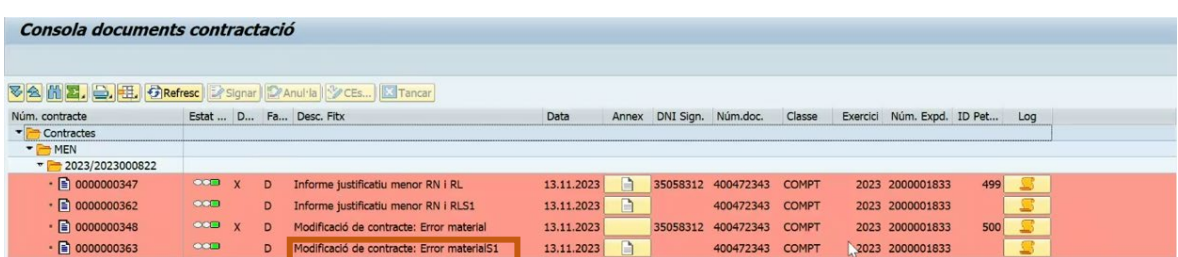

I, en l'expedient la modificació de contracte apareix signada.

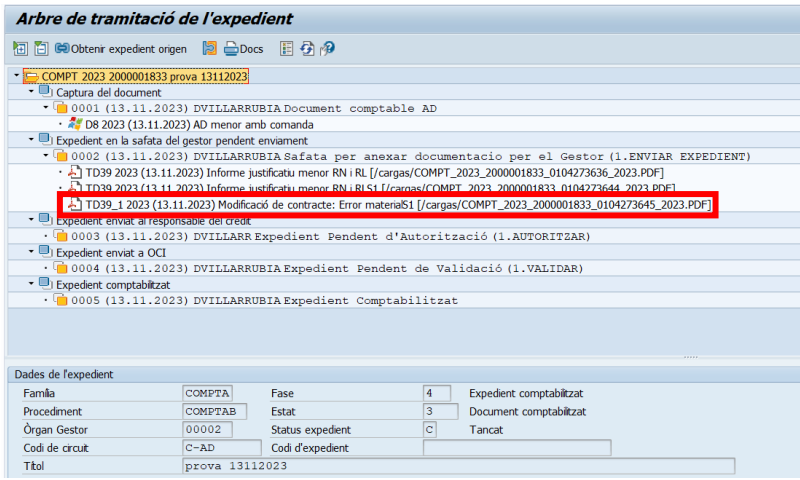

 $\blacktriangleright$ 

## 3.3.2.2 Modificació tipus 'Termini'

Anem a veure les especificitats de la modificació **'Termini'**.

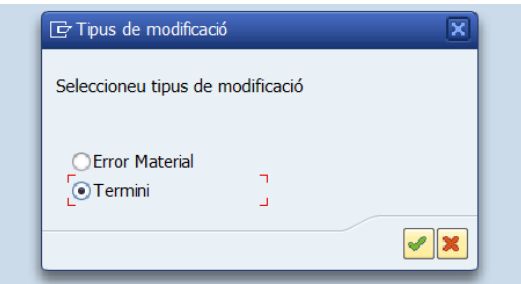

Hem de complimentar la nova data de termini.

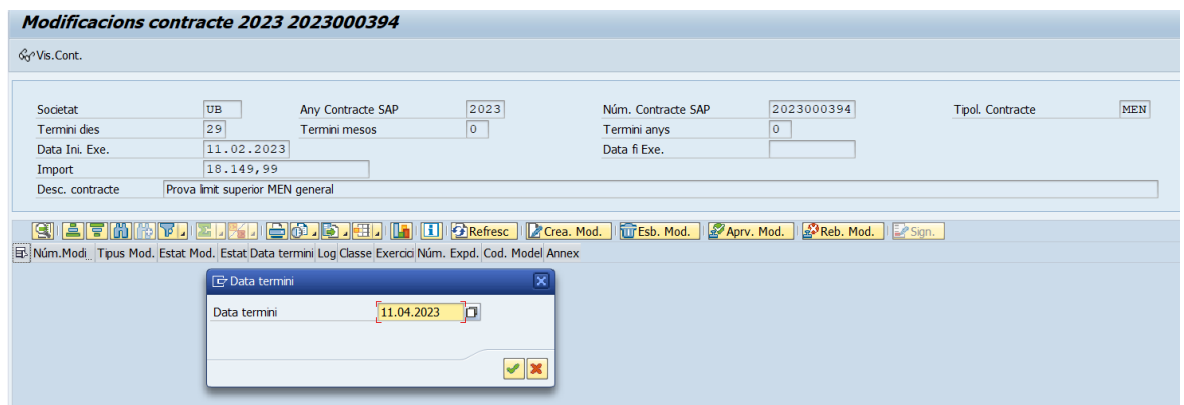

Una vegada donem per bo el nou termini ens demanarà adjuntar el document en format pdf justificatiu del canvi de termini d'execució.

Afegir, que el formulari que s'adjunti a l'arbre de l'expedient **informe termini execució** en PDF el sistema el marcarà amb el codi model **T39\_2.**

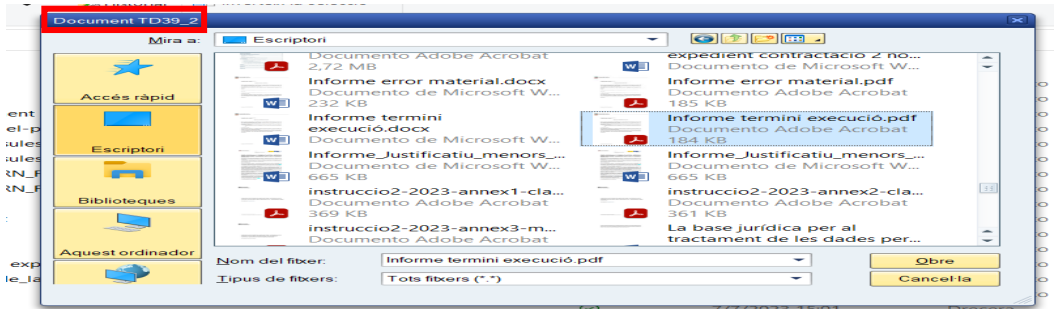

Una vegada hem pujat l'informe el sistema ens informa que s'ha generat una modificació del contracte.

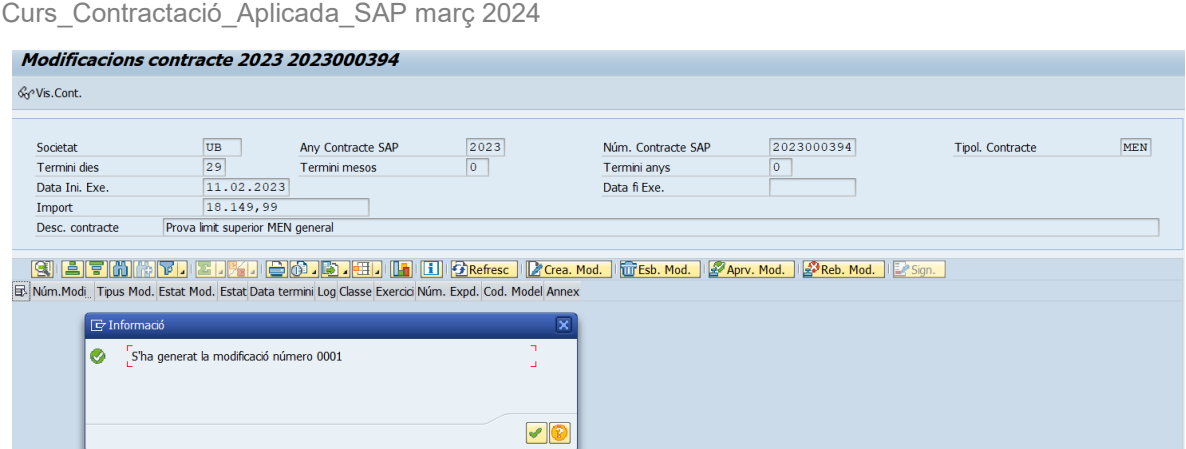

Una vegada generada la modificació ens apareix la següent línia informativa:

 $\blacktriangleright$ 

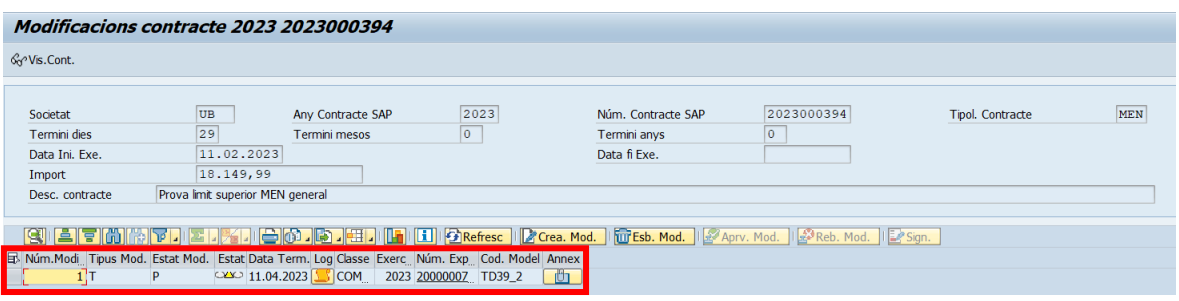

Descripció dels principals camps de la modificació. Com en tots els informes de SAP es poden modificar (afegir/treure) les columnes de manera que la informació s'adapti a les nostres necessitats.

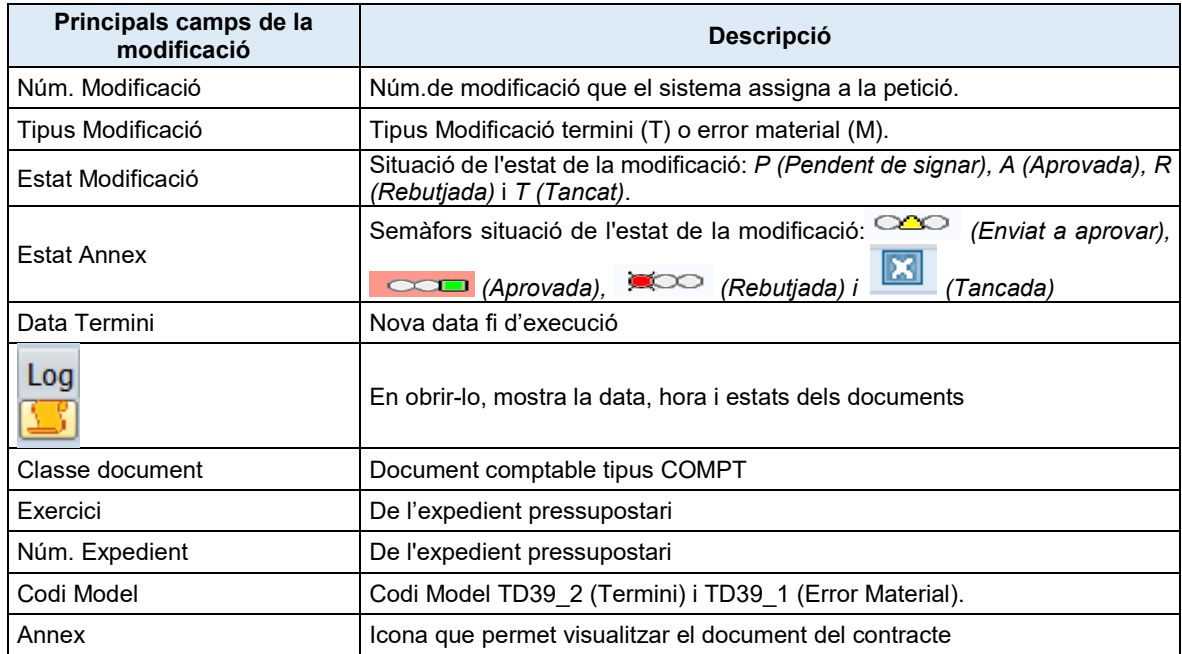

L'**informe termini execució** (TD39\_2) ha estat incorporat a l'arbre de l'expedient comptable i el sistema enviarà un avis al correu de [contractacio@ub.edu.](mailto:contractacio@ub.edu)

 $\overline{\phantom{0}}$ 

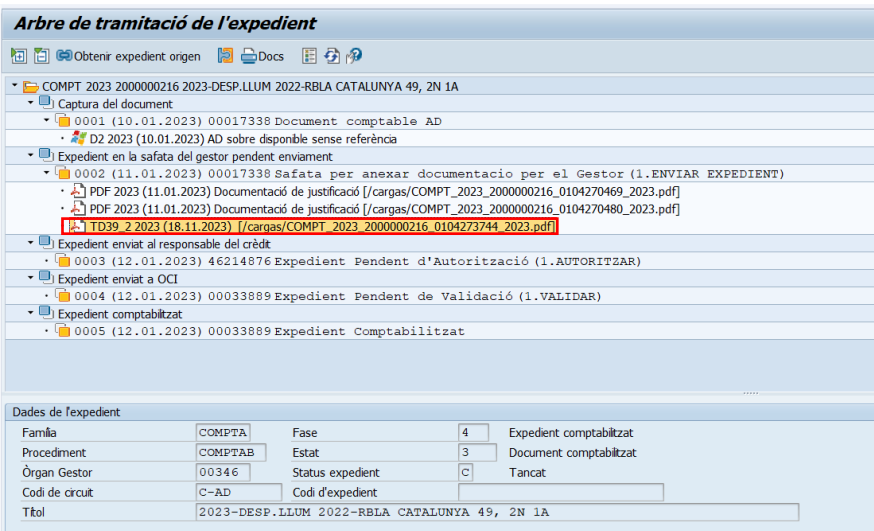

## 3.3.3 Fases possibles des de la creació d'una modificació

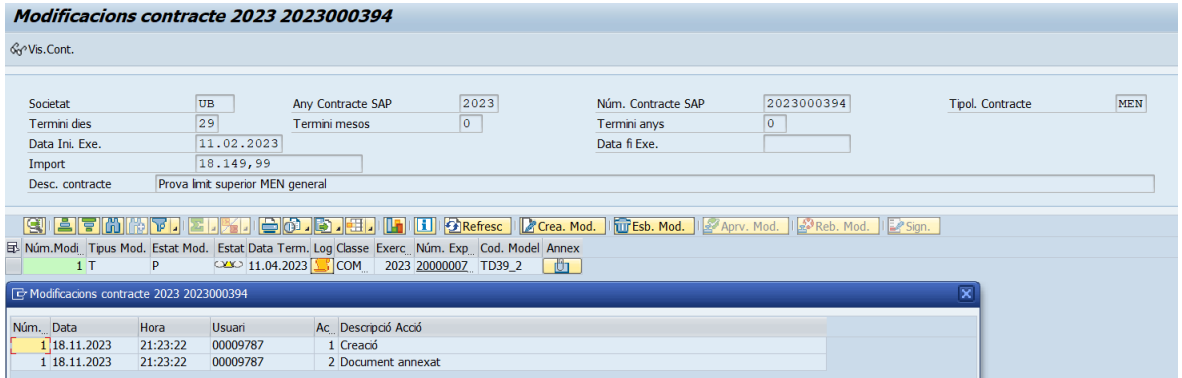

#### Només es poden esborrar modificacions en estat Pendent.

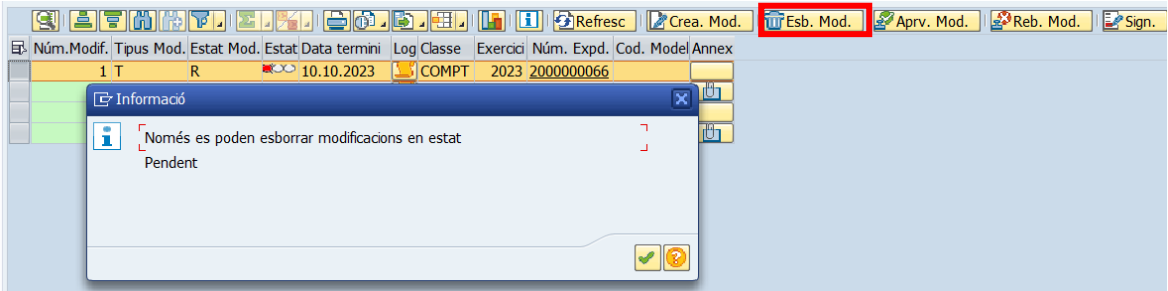

Si l'OCA aprova la modificació el sistema canvia el semàfor de groc a verd.

 $\overline{\phantom{0}}$ 

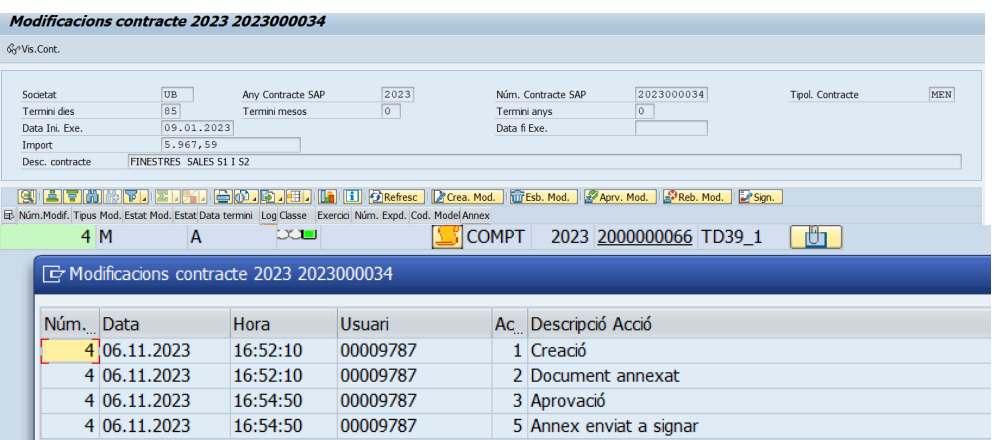

En aquest moment, el responsable del crèdit pot rebutjar o signar la modificació.

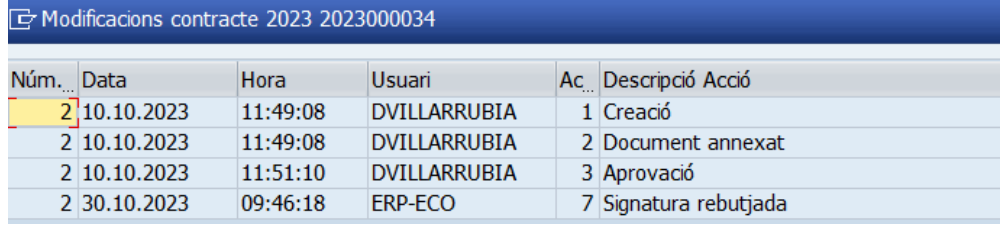

### Si rebutja signar la modificació haurà de motivar-ho

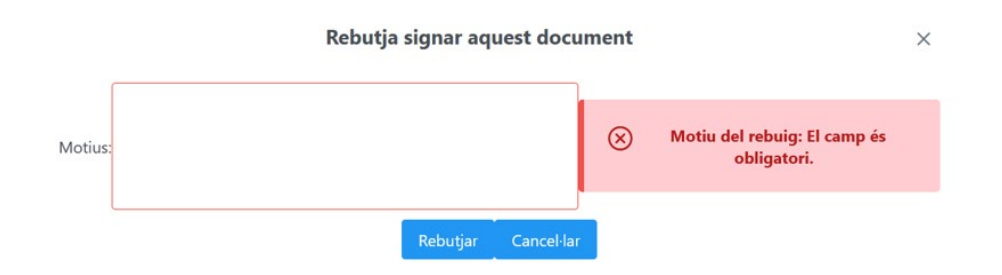

#### Si l'OCA rebutja la modificació el sistema canvia el semàfor de groc a vermell.

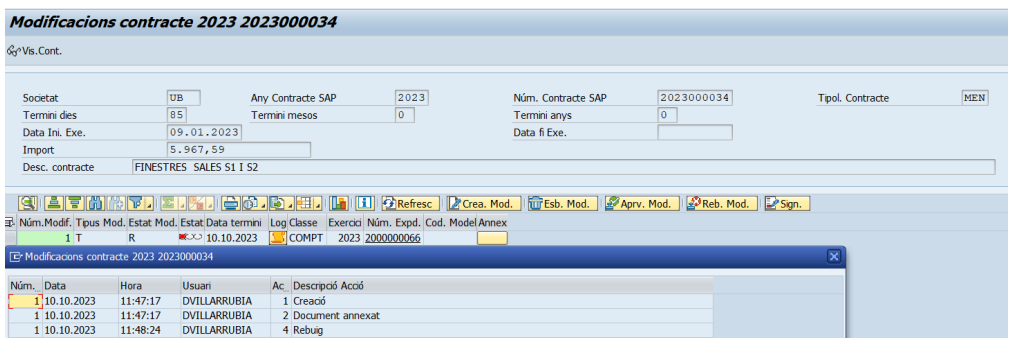

### Modificació tancada.

 $\blacktriangleright$ 

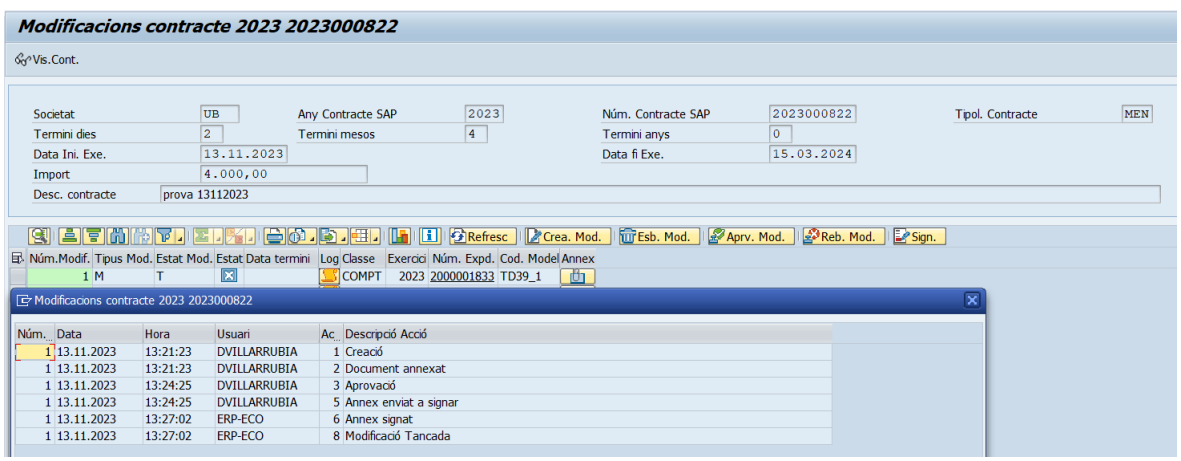

A més, en tot moment podem anar a l'Icona **i enstras de la consola** de signatura per a veure com esta aquest document: **contracte 2023000822**.

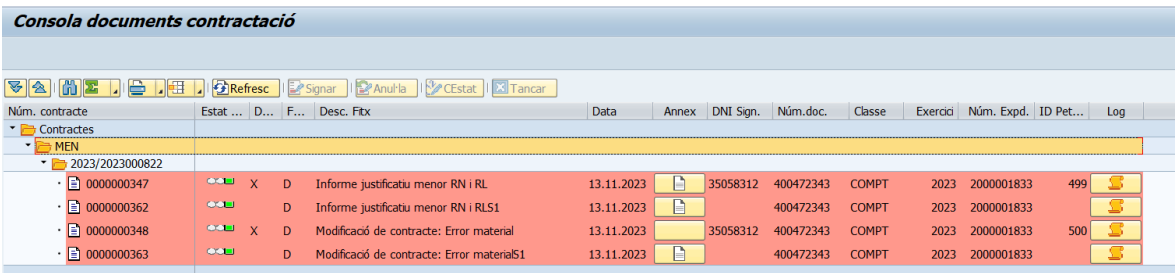

Per últim, des de les <sup>struis.cont.</sup> podem accedir al contracte:

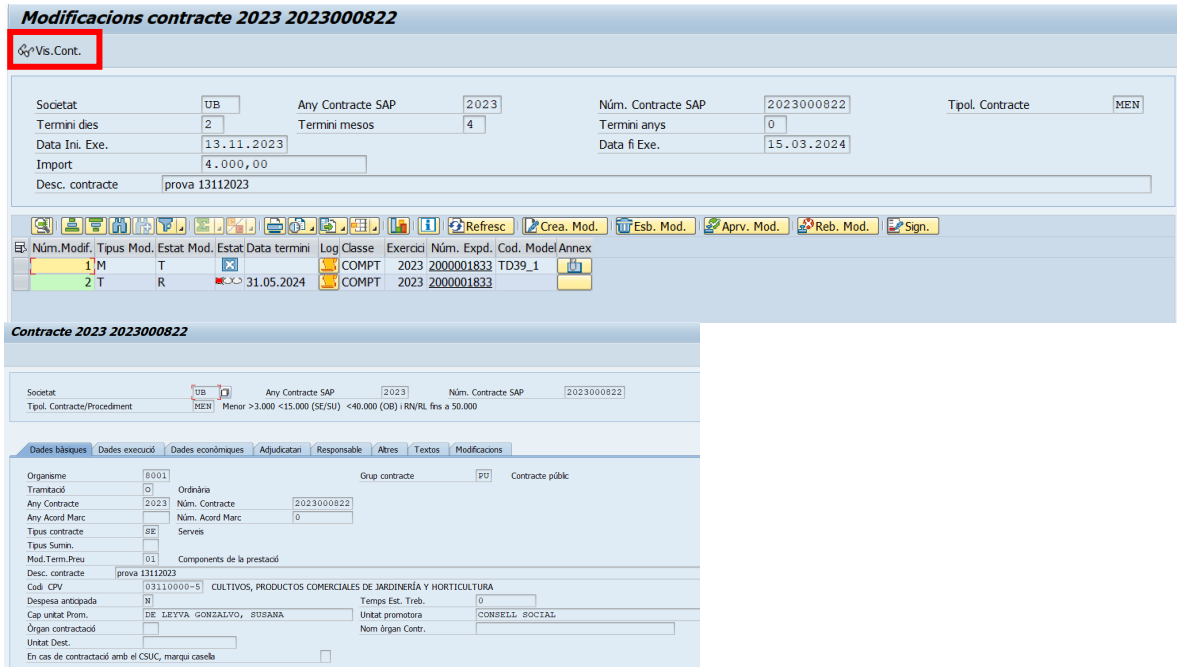

## <span id="page-30-0"></span>4 Procediment en SAP d'un contracte (BAM): basat en acord marc, específic SDA, concessions i assimilats

En tot acord marc on la Universitat de Barcelona sigui part, les diferents unitats, departaments, etc... de la nostra Universitat podran beneficiar-se de les condicions reguladores de l'acord marc/SDA. Això comporta escollir entre les empreses homologades/acceptades aquella que millor cobreixi les necessitats dels possibles contractes basats/específics de subministrament i/o serveis.

En la pàgina web de compres de la UB trobareu els contractes basats en acord marc i sistemes dinàmics d'adquisició. També s'ha creat una llista dins de SAP on podeu trobar aquest tipus de contractes. Aquests contractes basats/específics (BAM):

- $\checkmark$  tenen la consideració de contractes menors;<br> $\checkmark$  no requereixen la intervenció de l'oficina de qu
- no requereixen la intervenció de l'oficina de contractació;

#### no **estan subjectes al control d'import.**

La selecció de la tipologia BAM conté: contractes basats en acord marc, específics SDA, concessions o assimilats; així com, el seu origen: UB, CSUC i CCS.

El sistema SAP sempre validarà que les següents dades estiguin vinculades:

- **L'any acord marc/SDA.**
- **El núm.** d'acord marc/SDA.
- El codi CPV/s
- **El creditor/s homologat/s i/o acceptats.**
- La data final del contracte (incloses les pròrrogues).
- **Tipus de contracte**

NOTA: Un cop la data del contracte basat en acord marc/específic SDA/concessions/assimilats hagi finalitzat, el sistema SAP validarà que no es pugui tramitar cap document més. Hi ha l'excepció d'aquells contractes basats en l'acord marc i/o específic SDA amb una durada que va més enllà del mateix acord o SDA (per exemple, els contractes de subministrament i serveis poden tenir una durada de 5 anys). Davant d'aquest situació es modificarà la data en el sistema SAP.

Aquest tipus de contracte s'ha de tramitar amb la **fase AD** (D2 i D8) de compromís de despesa i **no requereix informe de justificació** (no s'ha de generar el formulari SAP).

**Previ a començar la compra s'aconsella visitar la web de compres** on podeu trobar informació rellevat (tal com si s'ha de sol·licitar tres pressupostos entre els proveïdors homologats) i/o la llista que s'ha creat dins del SAP per seleccionar les dades del contracte: basat en acord marc/específic SDA/concessions/assimilats.

- **https://www.ub.edu/portal/web/compres**
- *Z59\_MM\_TR\_ACORDS\_MAR Llista Acords Marc*

 $\blacktriangleright$ 

Per aquesta tipologia de contractes BAM el sistema valida que l'import no sigui igual o superior a 15.000 euros (exclòs IVA).

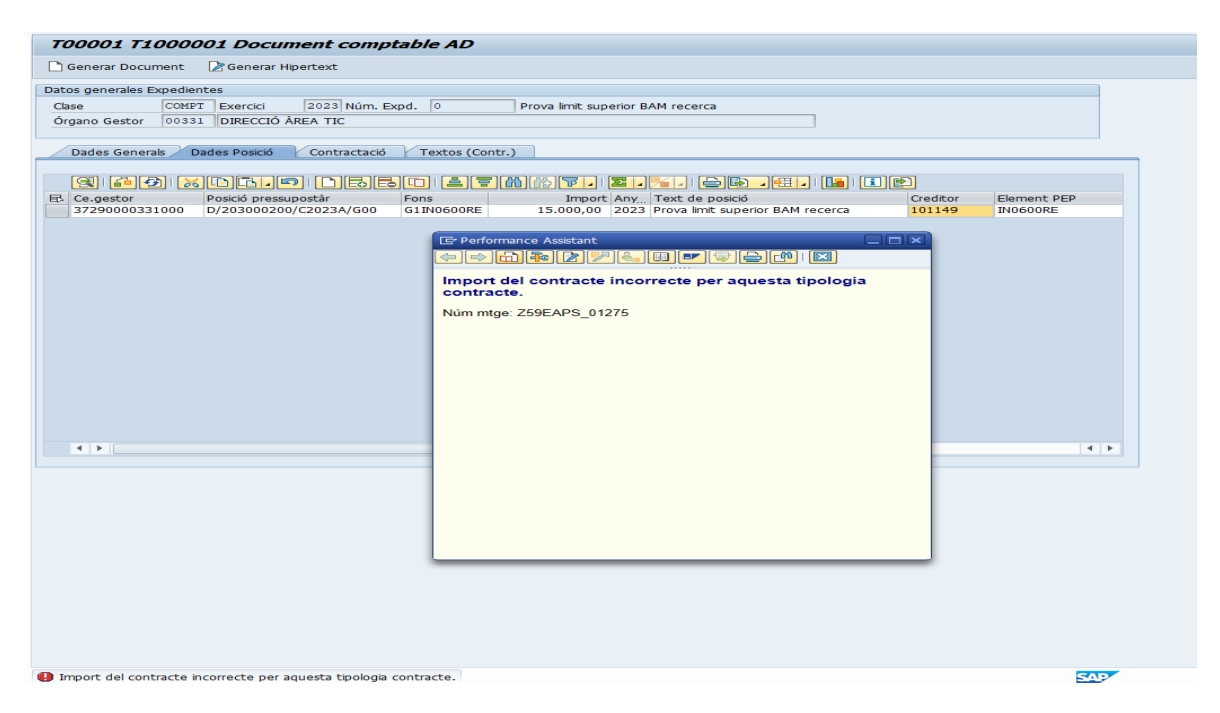

## 4.1.Tramitació contractes: basat en acord marc, específic SDA, concessions i assimilats menor (BAM)

La tramitació d'aquest tipus de contracte es farà per les mateixes transaccions que ja hem mencionat abans pels contractes: reduït (RED) i menor (MEN):

- *Z59\_EAPS\_GEX001\_AD - Crear disposició menor sense referència*
- *Z59\_MM\_CREA\_D\_COM - Creació Comanda Menor i Doc Pressupostari (en un pas)*

Mitjançant un exemple veurem la dinàmica de compra en aquesta tipologia.

#### **Compra d'un ordinador.**

Davant la necessitat de comprar un ordinador de taula, en primer lloc, podem anar a consultar la pàgina web de Compres i/o a la llista que s'ha creat dins del SAP, ja que si s'ha de fer una comanda, es necessita el creditor.

Transacció llista Acords Marc/específic SDA/concesions/assimillat:

- Sistema d'Informació de Contractes i Formularis
	- $\cdot$   $\heartsuit$  Z59 GE TR CONTRACT Gestió dels Contractes i Formularis de Contractes
	- $\cdot$   $\odot$  Z59 FI CONTRATOS Consola Control d'imports Contractes 2019
	- $\cdot$   $\odot$  Z59 FI TR CONTR 2020 Consola Control d'imports Contractes 2020
	- $\cdot$   $\odot$  Z59 MM TR ACORDS MAR Llista Acords Marc

· 259\_MM\_TR\_CODIS\_CPV - Llista Codis CPV

### Vista detalls de la llista Acord Marc

 $\blacktriangleright$ 

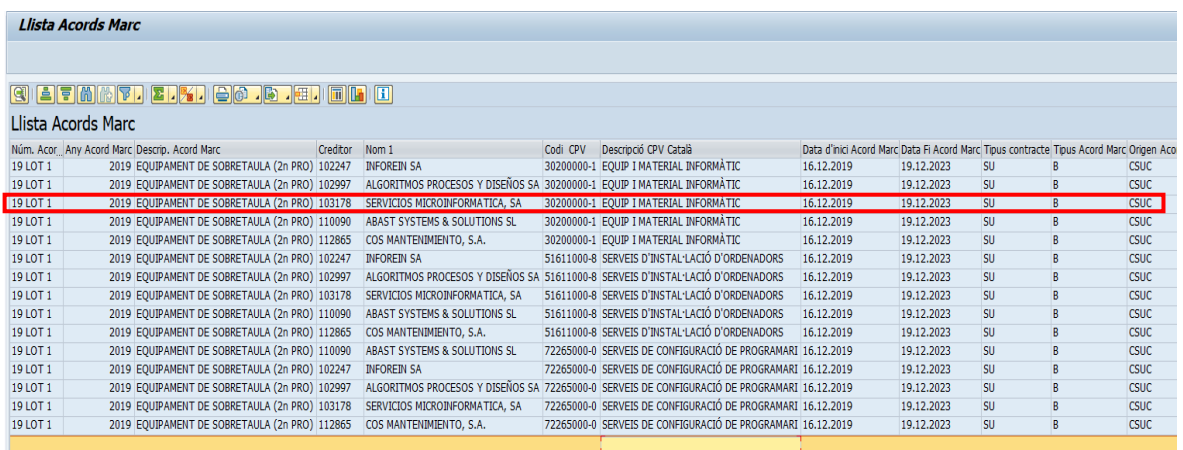

Una vegada localitzat l'acord marc/específic SDA/concessions/assimilats i feta la comanda, procedim a la tramitació del document pressupostari.

És aconsellable apuntar les següent dades: núm. acord marc 19 LOT 1, any de l'acord 2019 i codi CPV 30200000-1 EQUIPAMENT I MATERIAL INFORMÀTIC.

Un cop ja en la transacció escollida de SAP i en la pestanya "Dades Generals", a la pregunta "**Està subjecte a la Llei de Contractes (sí/no)"** seleccionarem "Sí", obrirem el mach code del camp **TipolContracte/Procedimet**" i triarem BAM: basat en acord marc.

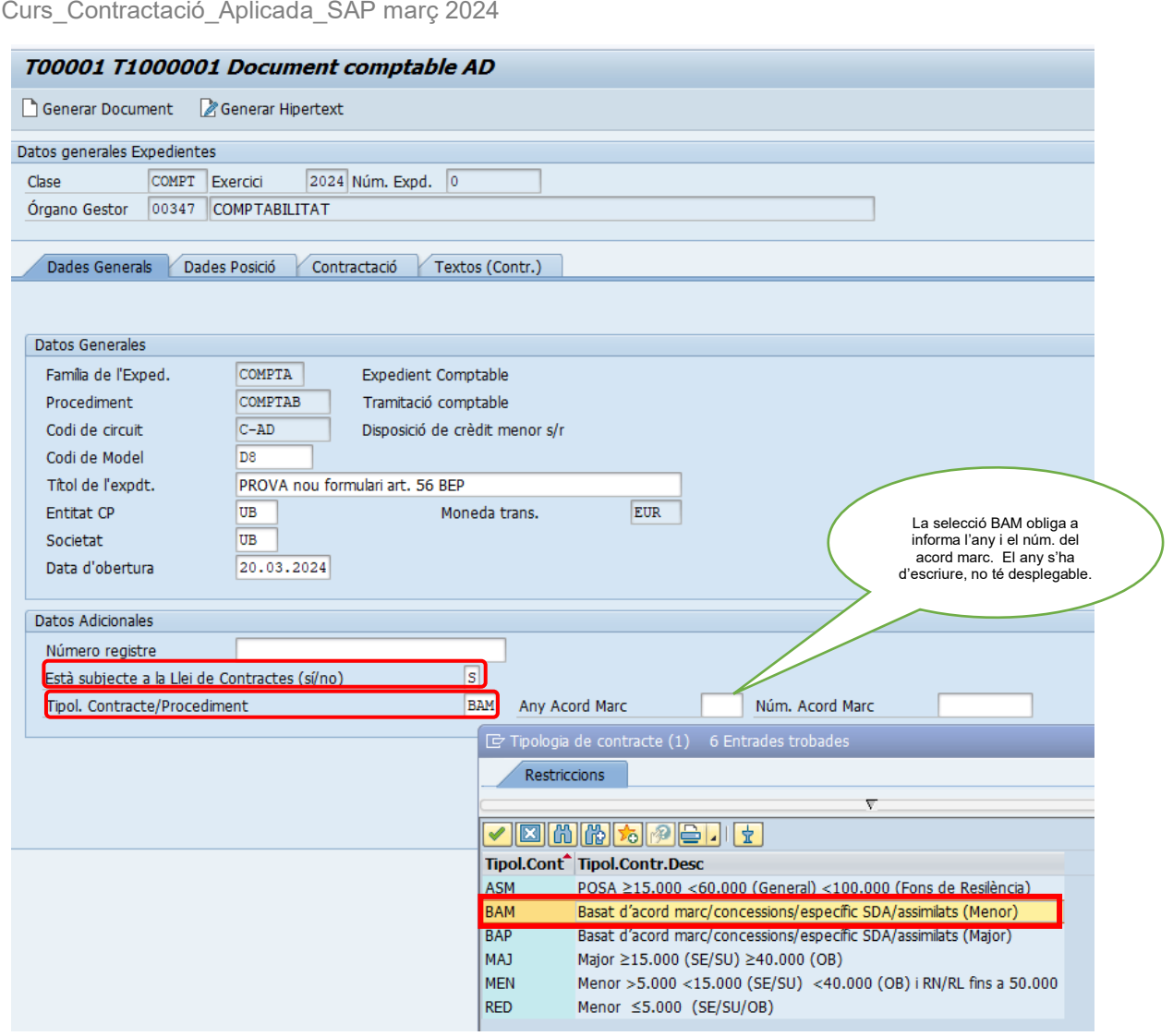

- El camp "**Any Acord Marc**" **no té desplegable**. L'any s'ha de posar manualment.
- El camp "Núm.Acord Marc", sí que té desplegable. El núm. d'acord es pot omplir, obrim el desplegable o es pot posar manualment.

Si obrim el mach code, s'obre la finestra "Núm.Acord Marc" on podrem filtrar pels següents valors:

- **Núm. Acord Marc**: Núm. contracte basat acord marc/concessions/assimilats
- **Any Acord Marc:** Any contracte basat acord marc/concessions/assimilats
- **Descrip.Acord Marc:** la descripció d'aquests

 $\blacktriangleright$ 

- **Codi CPV:** el número/s de CPV relacionats amb el contracte.
- **Creditor**: el núm. de creditor/s relacionats amb el contracte.

En posar el valor o valors per filtrar clicarem el botó **o farem intro.** 

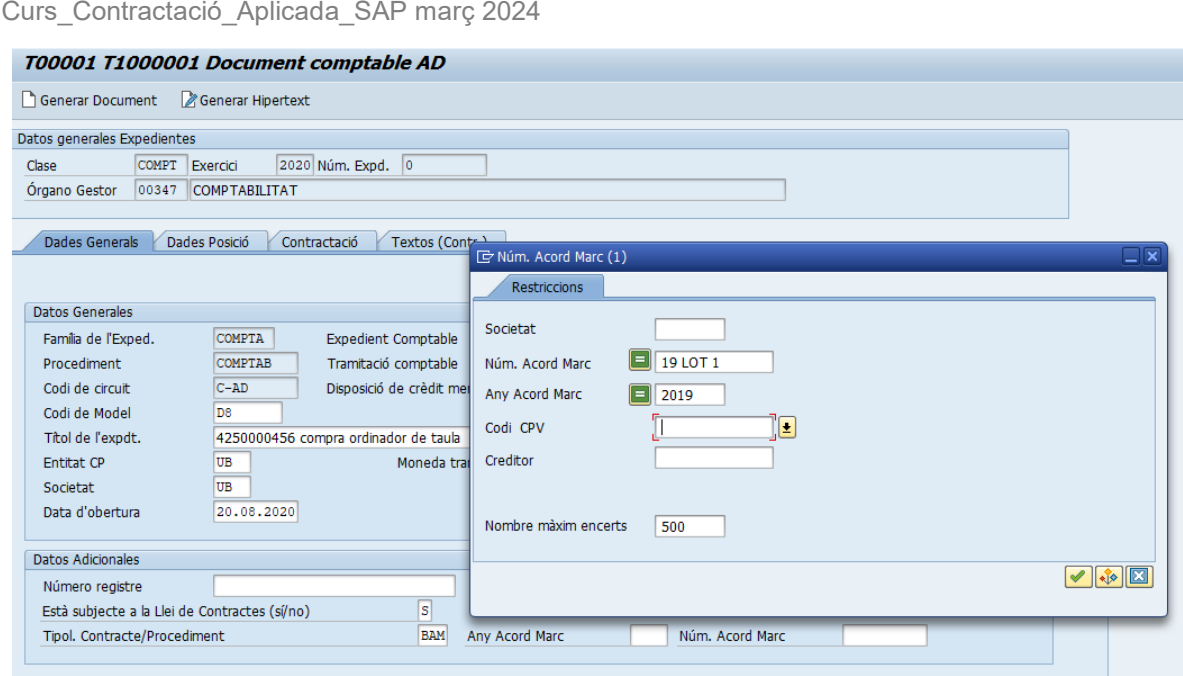

Si filtrem pel núm. acord 19 LOT 1, any 2019 o el creditor (102997), veurem tots els codis CPV i creditors vinculats al núm. d'acord 19 LOT 1 de l'any 2019.

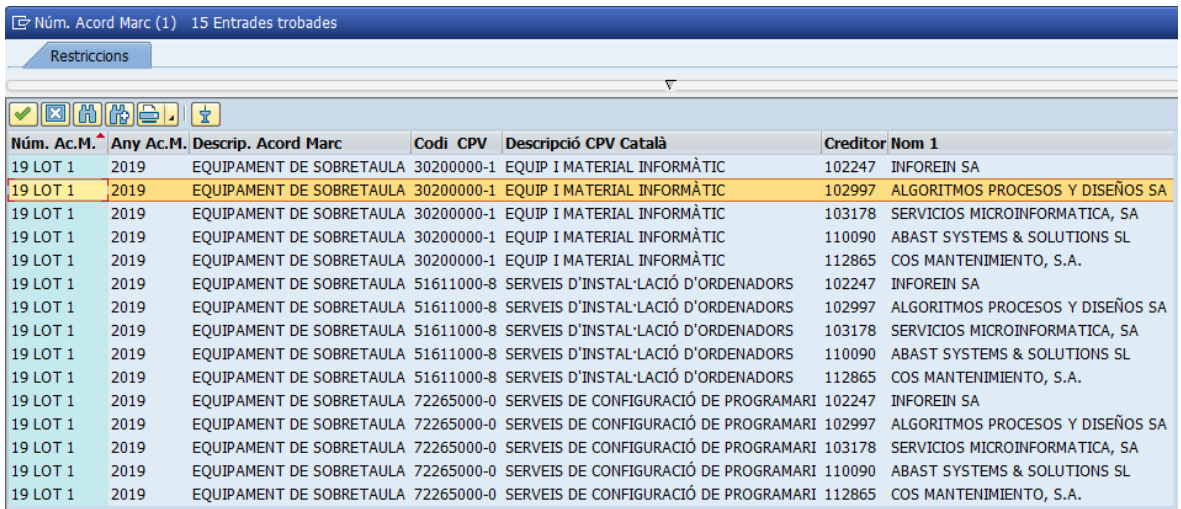

En el cas de filtrar pel creditor 102997

 $\blacktriangleright$ 

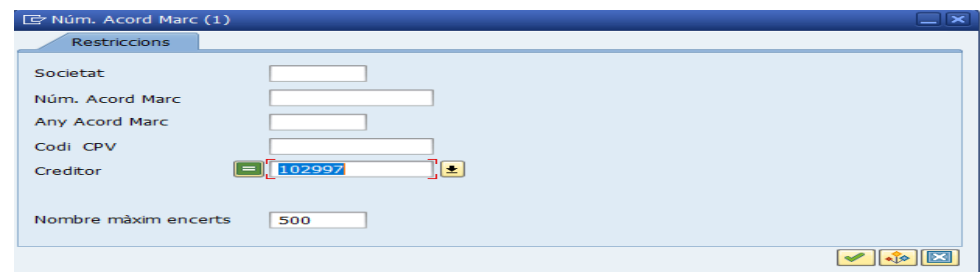

Es visualitza la vinculació d'aquest amb el núm. acord, de l'any i dels codis CPV.

 $\blacktriangleright$ 

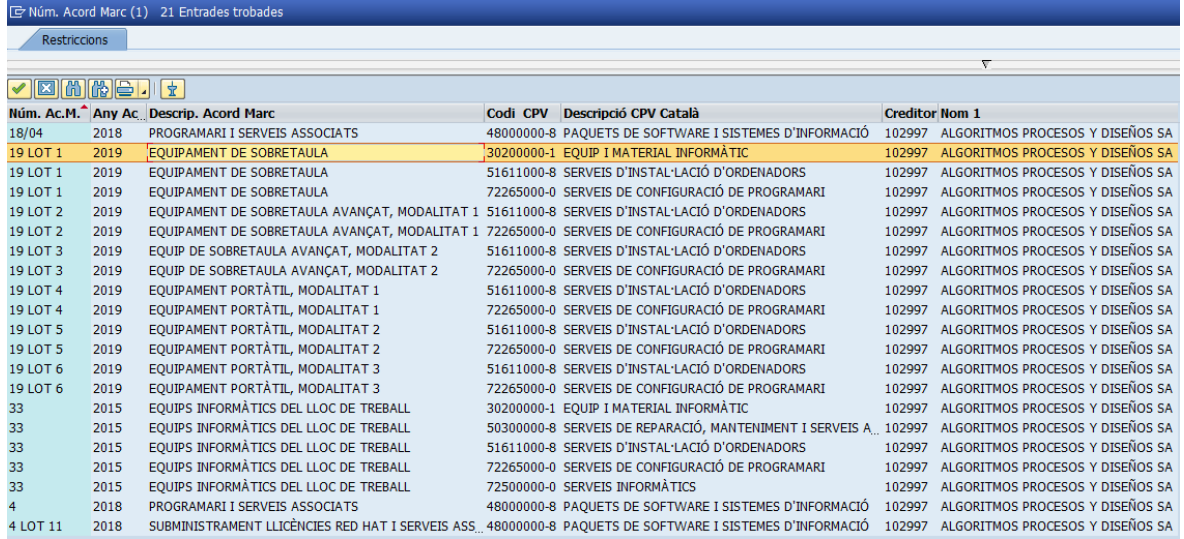

La selecció solament omplirà el camp "Núm.Acord Marc". L'any s'ha de posar manualment. T00001 T1000001 Document comptable AD

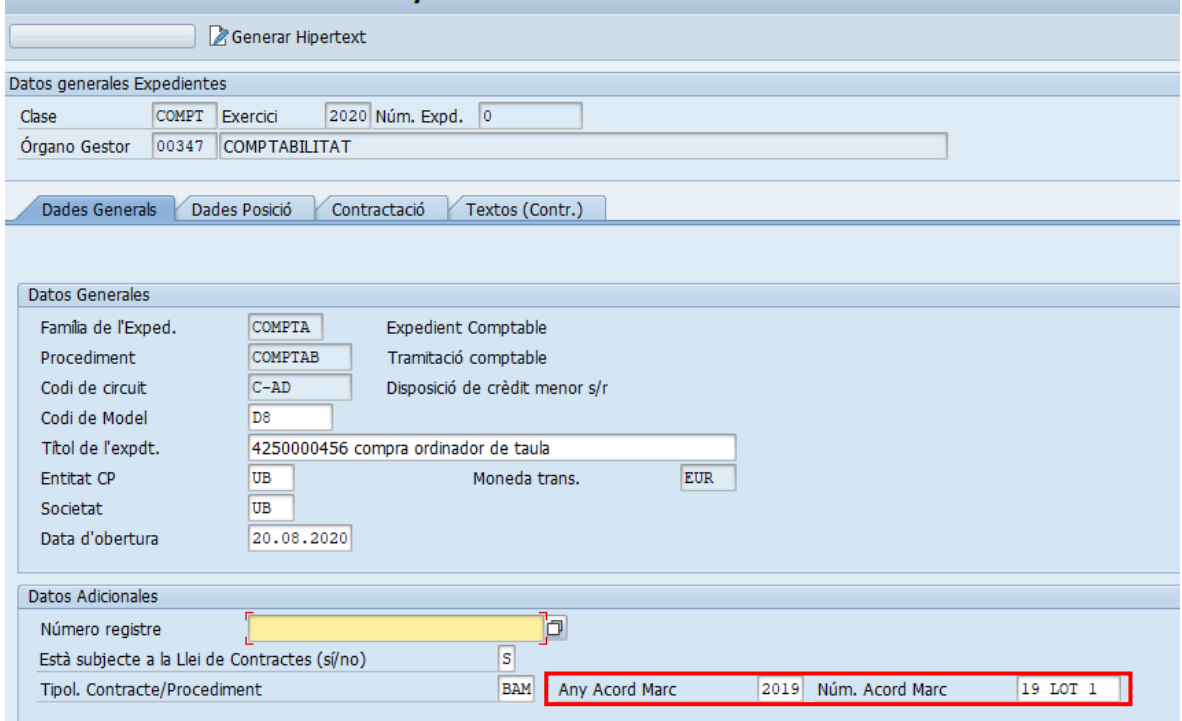

En aquest cas, com estem tramitant un D8 (amb comanda) a la pestanya "**Dades Posició**", no hem de posar el creditor 102997 perquè ho arrossega de la comanda prèviament feta.

**El sistema SAP valida que aquest creditor estigui relacionat amb el contracte seleccionat** (any, número, CPV, creditor i tipus de contracte).

 $\overline{\phantom{0}}$ 

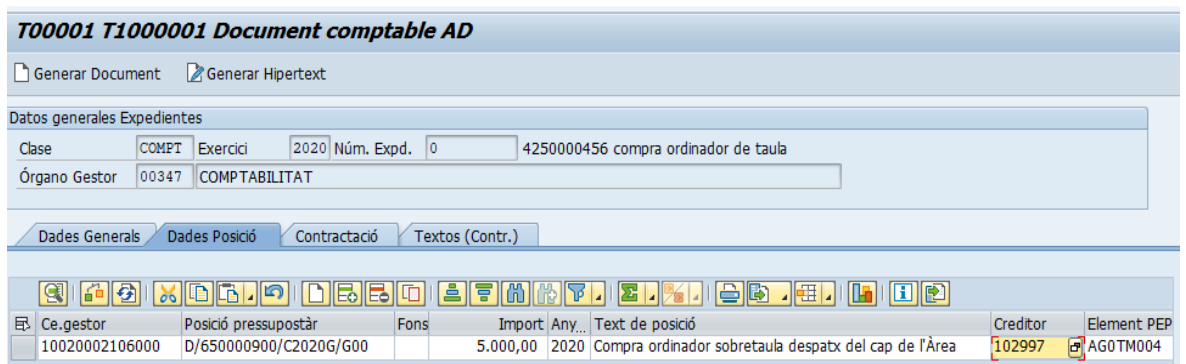

Si es posa un creditor que no estigui relacionat amb el núm. i any d'acord marc/assimilat/concessió, el sistema SAP farà la validació següent:

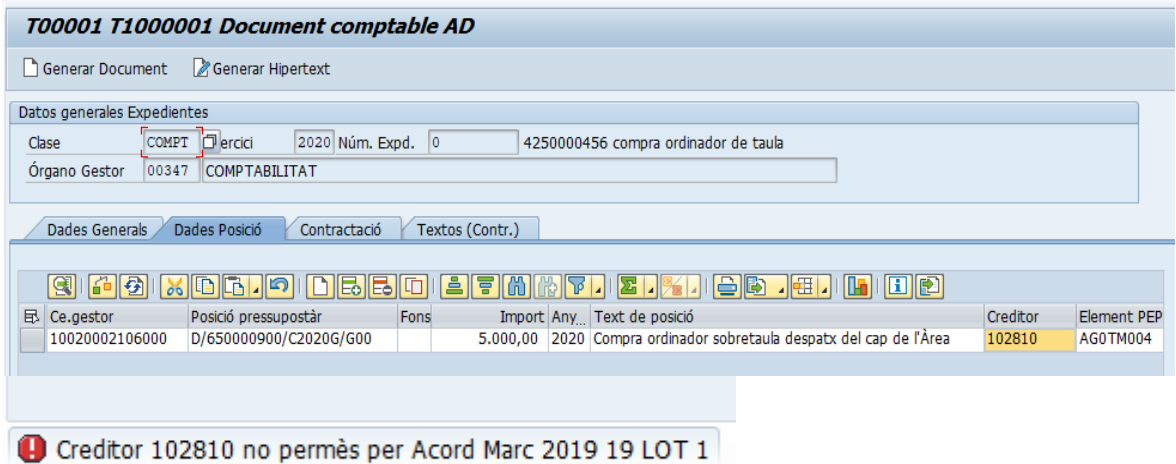

En la pestanya "**Contractació**" s'ha afegit els camps: termini dies i termini mesos.

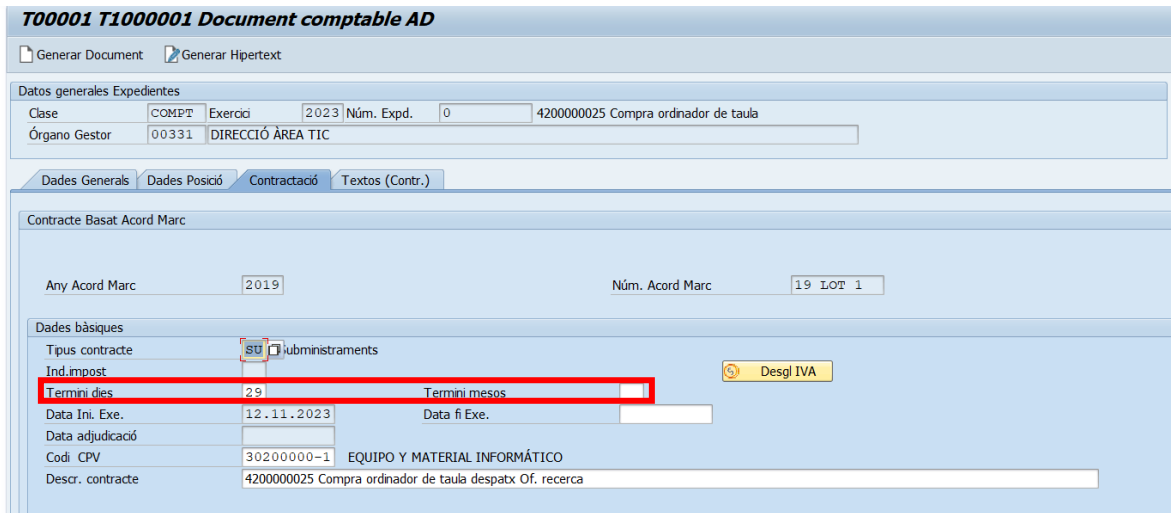

En aquesta pestanya també s'han afegit les dates d'inici execució i fi d'execució.

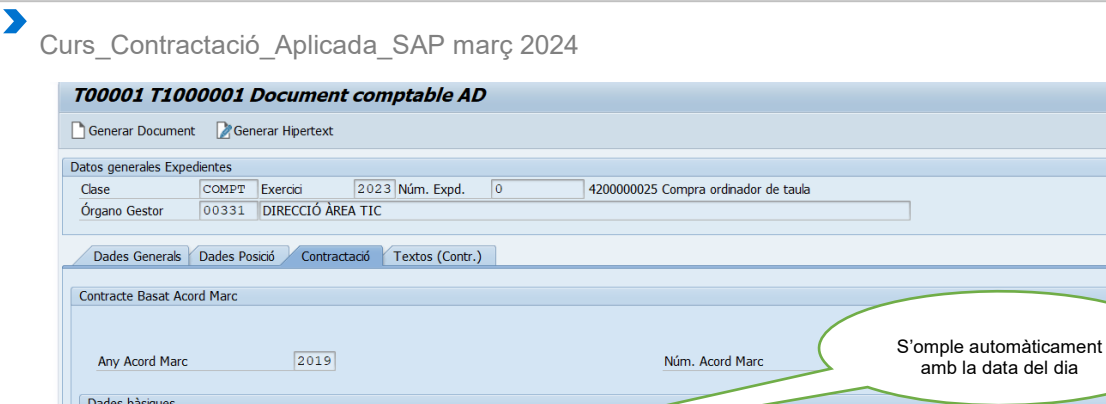

Termini mesos

su<sup>n</sup>d ubministraments

Tipus contracte

Ind.impost

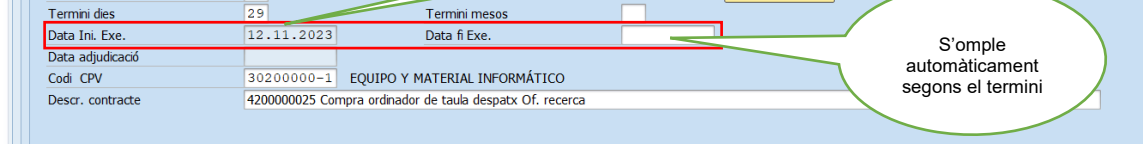

**Desgl IVA** 

En aquesta pantalla, el codi CPV es pot omplir, obrint el desplegable o manualment.

La compra de l'ordinador seleccionat té el codi CPV 30200000-1EQUIP I MATERIAL INFORMÀTIC.

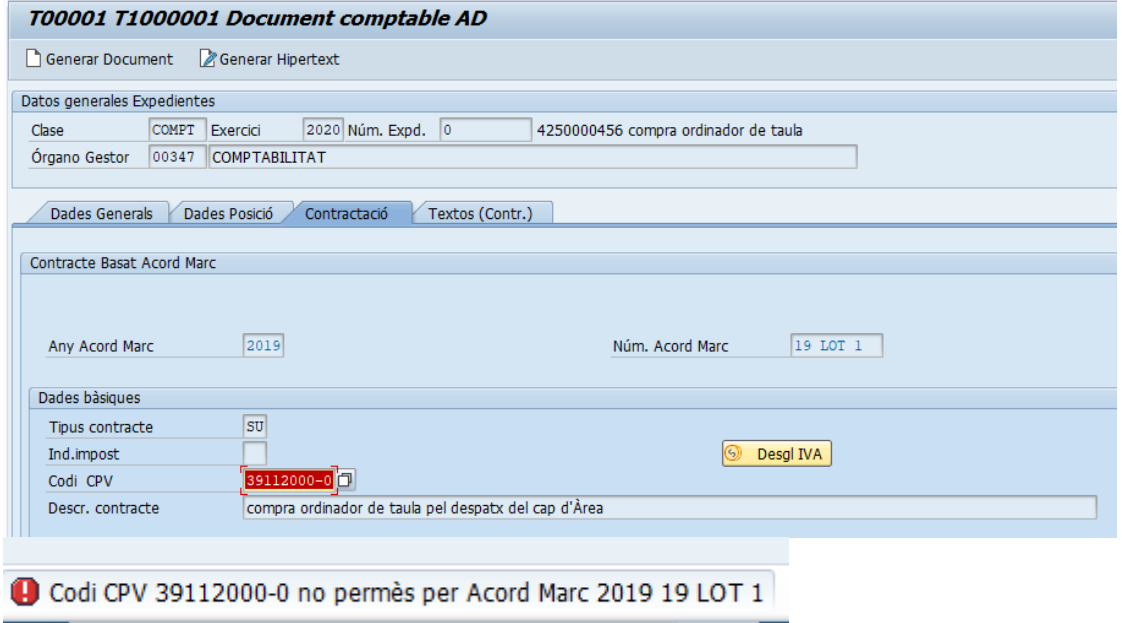

Si li posen un altre, el SAP farà la validació corresponent.

Quan s'obre el desplegable del camp "Codi CPV" s'ha de clicar la pestanya "Codis CPV Acord Marc".

 $\overline{\phantom{0}}$ 

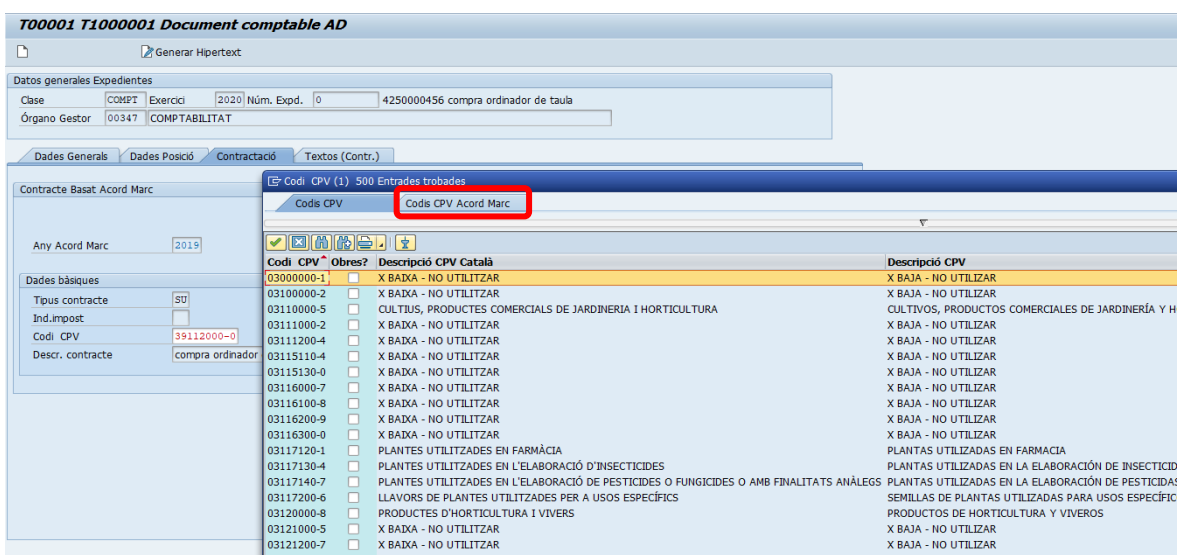

I, es visualitza el núm. i any del contracte. En clicar el botó **o fer intro** 

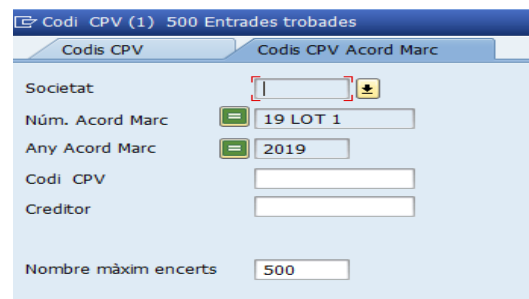

Es visualitzen totes les entrades vinculades amb el núm. i any amb aquest acord marc.

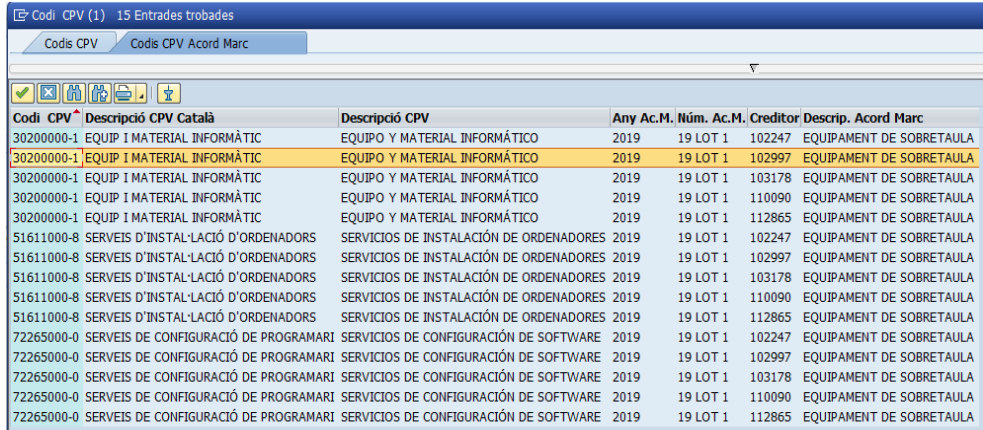

Feta la selecció del CPV correcta ja podem generar el document.

 $\blacktriangleright$ 

## 5 Procediment en SAP d'un contracte RED/MEN/BAM amb finançament Next **Generation**

En tot contracte menor RED/MEN/BAM finançats amb fons Next Generation (projectes amb fons M6 i G6) independentment de l'import s'ha d'annexar a l'expedient de tramitació SAP dues Declaracions d'absència de conflicte d'interès en el moment de l'adjudicació (D8 i/o D2):

c) TD 30\_1 Declaració d'absència de conflicte d'interès de les persones participants en el procediment de preparació i tramitació de l'expedient de contractació.

Per delegació en matèria de contractació el responsable del crèdit/investigador.

d) TD 30\_2 Declaració d'absència de conflicte d'interès per a l'empresa contractista i/o subcontractista.

### 5.1 Adjuntar documentació a la tramitació de l'expedient SAP

Per això heu d'anar a la transacció:

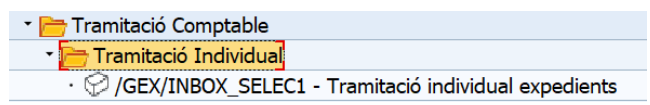

A la tramitació de l'expedient pressupostari heu d'annexar la documentació preparada prèviament:

- a) TD 30\_1 Declaració d'absència de conflicte d'interès de les persones participants en el procediment de preparació i tramitació de l'expedient de contractació.
- b) TD 30\_2 Declaració d'absència de conflicte d'interès per a l'empresa contractista.

En adjuntar els documents podeu modificar els textos. Un cop modificats s'ha de prémer el

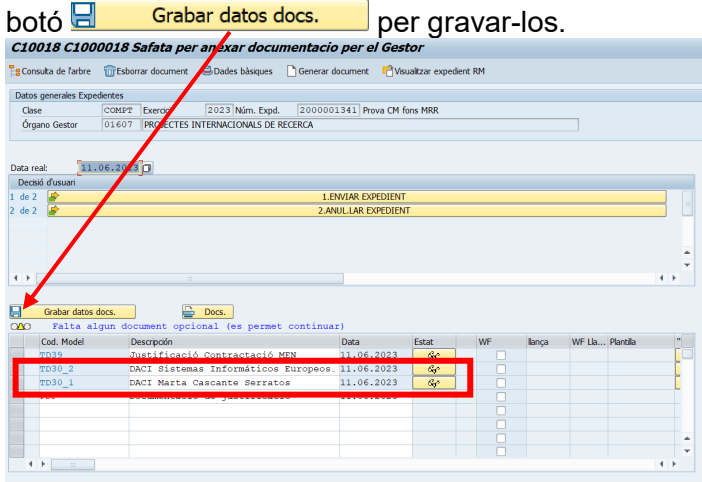

 $\blacktriangleright$ 

## <span id="page-40-0"></span>6 Límits a la contractació: aplicació del control d'import acumulat

Arran de la publicació del RDL 3/2020 de febrer i en compliment de la Instrucció del Gerent, de 6 de març de 2020, sobre contractació menor, s'ha establer un nou control d'import.

Aquests límits s'aplicaran individualment a cada **unitat funcional**, entesa aquesta com:

- Cadascuna de les possibles combinacions Centre Gestor més Programa i Centre Gestor sense programa.
- Considerant el Centre Gestor amb la codificació als 11 primers dígits, sense tenir en compte els 3 darrers dels 14 existents, per tal d'evitar el fraccionament en subunitat.

**Límit per operació (sense IVA) Límit per acumulat (sense IVA) Tipus de control**  14.999.00 | 14.999.00 CEGE sense o amb programa (**no** codificat RN\* i RL\*) + codi CPV, els primers 4 dígits per subministraments i serveis  $39.999.00$  39.999.00 CEGE sense o amb programa (no codificat RN\* i RL\*) + codi CPV, els primer 8 dígits en el cas d'obres 14.999,00 14.999,00 CEGE amb programa (**codificat RN\* i RL\*)** + codi CPV, els primers 4 dígits per subministraments i serveis i els primer 8 dígits en el cas d'obres

Resum dels límits d'aplicació pel control d'import acumulat en els contractes menors:

Quan comença a comptar l'acumulat d'import?

- document AD, **una vegada s'ha generat el document,** sense que estigui tramitat.
- ajusts d'increment**,** compten de la **mateixa forma que l'AD**: **una vegada s'ha generat el document,** sense que estigui tramitat.
- ajusts de disminució, no resten **fins que l'expedient està comptabilitzat/tancat (autoritzat i/o validat).**
- anul·lació tramitació expedient, resta en el **mateix moment de fer-la.**
- no autorització o no validació del document, no resten **fins que l'expedient està comptabilitzat/tancat**

Per conèixer l'estat del límit dels contractes menors s'ha creat una nova consola per al control d'import acumulat a **partir de l'exercici 2020**.

Aquesta consola es troba dins de la carpeta del "Sistema d'Informació de Contractes i Formularis".

 $\blacktriangleright$ 

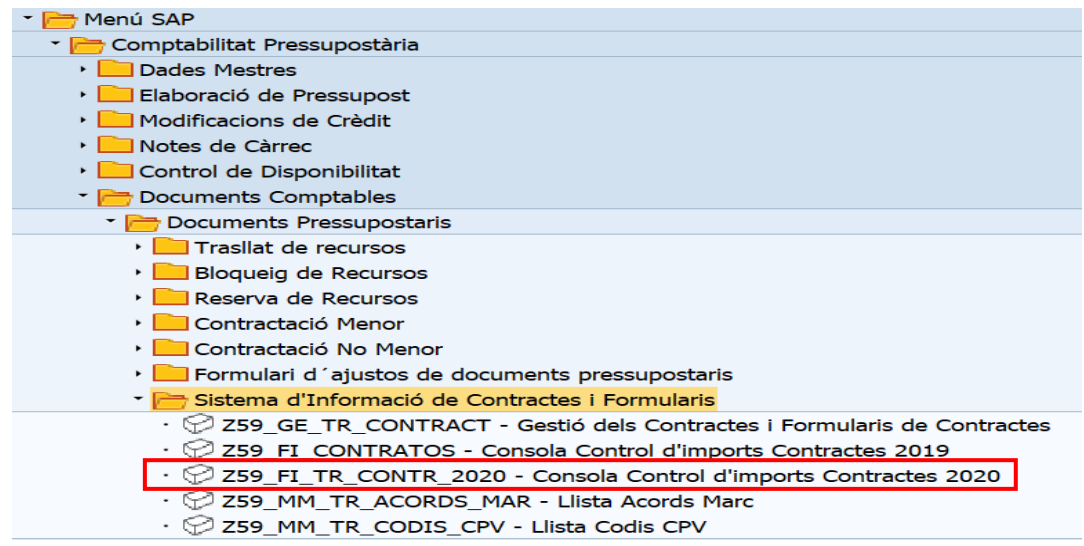

A la pantalla de selecció podeu filtrar o no per als següents valors:

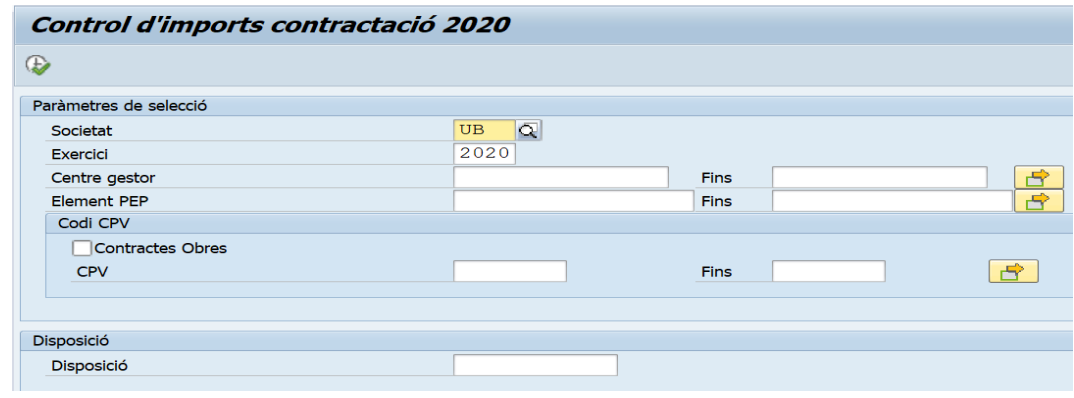

- **Exercici**: 4 dígits (camp obligatori)
- **Centre gestor**: 11 dígits del CEGE, sense tenir en comptes els 3 darrers dels 14, per tal d'evitar el fraccionament en subunitat. Si poseu menys dígits cal substituirlos per asterisc \*.
- **Element PEP**: 8 dígits. Si poseu menys dígits cal substituir-los per asterisc \*.
- **CPV:** 
	-
	- o els primers 4 dígits, per serveis i subministraments.<br>
	o els primers 8 dígits, per a obres i marcar el *flag* del o o els primers 8 dígits, per a obres i marcar el *flag* del camp "Contractes Obres".

Aquesta consola també la podeu trobar a la carpeta "Gestió de Compres i Materials" dins de "Sistema d'informació" en la subcarpeta "Acords Marc - Codis CPV - Control d'imports"

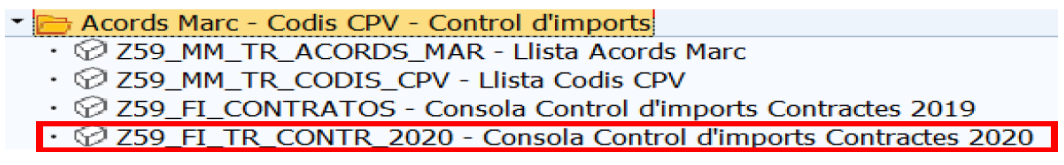

 $\blacktriangleright$ 

## <span id="page-42-0"></span>6.1 Contractes fora del control del límit d'import acumulat

Estan **fora del còmput** pel control del límit d'import acumulat:

- Els contractes basats en els **acords marc, concessions i assimilats**.
- Les **entitats del Grup UB** ja que són mitjans propis de la Universitat de Barcelona.
- Les depeses que per **raons tècniques d'exclusivitat** hagin d'ésser encomanades a un proveïdor determinat sense possibilitat de concurrència.
- Les depeses que per **excepcions en les bases d'execució** queden fora del llindar d'import de contractes menors.
- Les despeses per **Excepció Recerca Art. 56 BEP** (veure punts 3.2 d'aquest document).

Per tal que una despesa no arribi a formar part de l'import acumulat de cada unitat funcional i del CPV/programa RL/RN, haureu de seleccionar dins del camp "Excl. Raons Tècn." l'opció adient en cada cas. Únicament obrirem el desplegable d'aquest camp quan estem davant d'una exclusivitat tècnica i/o una excepció de les bases d'execució.

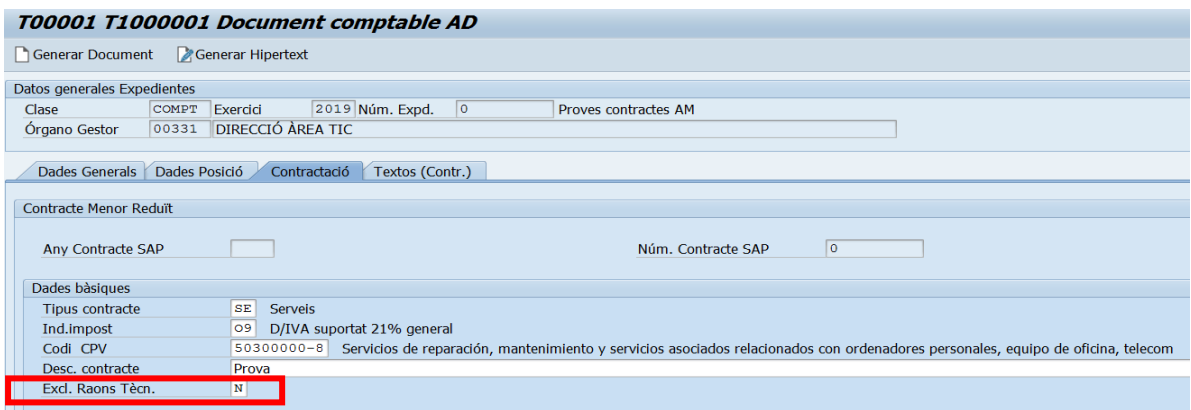

Dins del desplegable trobarem les següents opcions:

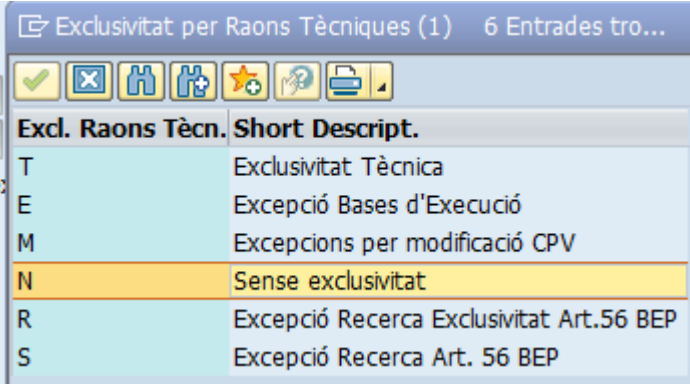

 $\blacktriangleright$ 

**T: Exclusivitat Tècnica.** S**'**ha de justificar amb un document emès per l'empresa on certifiqui que té exclusivitat tècnica en el producte o servei, o amb un altre document que justifiqui aquesta exclusivitat. Aquest s'adjuntarà a la tramitació de l'expedient.

**E: Excepció Bases d'Execució.** S'haurà d'omplir la sol·licitud d'excepció del llindar <u>d'import<sup>[3](#page-43-0)</sup>,</u> i també s'adjuntarà a la tramitació d'expedient. Aquesta opció no és d'aplicació en la tramitació d'un contracte quan es comptabilitzen amb partides RL/RN.

**M: Excepcions per modificació CPV.** Aquesta opció està inhabilitada. El sistema valida que no es pugui seleccionar des de la tramitació.

. **R: Excepció Recerca Exclusivitat Art. 56 BEP.** La proposta d'excepció bases d'execució per motius d'exclusivitat en projectes de recerca la pot realitzar l'investigador principal d'un projecte de recerca amb codi programa SAP RN/RL (veure punts 3.2 d'aquest document).

**S: Excepció Recerca Art. 56 BEP.** La proposta d'excepció bases d'execució en projectes de recerca la pot realitzar l'investigador principal d'un projecte de recerca amb codi programa SAP RN/RL (veure punts 3.2 d'aquest document).

Tant l'elecció **d'Exclusivitat Tècnica** com la **d'Excepció Bases d'Execució**, en el mateix moment de generar l'expedient, fa que el sistema de manera automàtica enviï un correu electrònic al gestor que ha tramitat el document i a la **unitat de Compres** i a l'**oficina de Control Intern,** per la seva validació.

Vista del correu que envia el sistema automàticament:

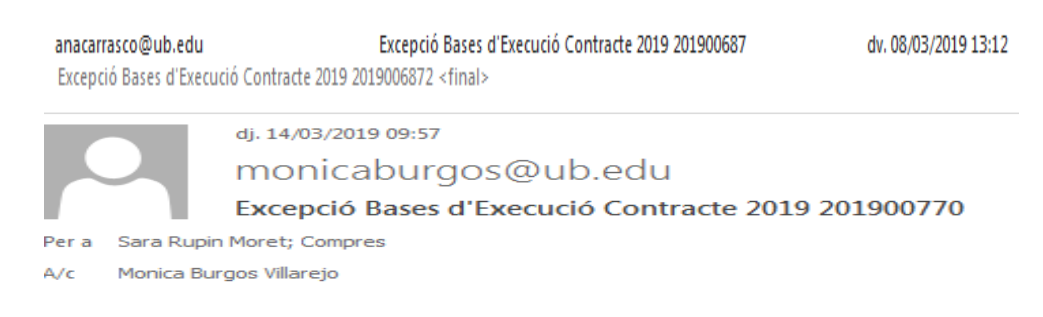

Excepció Bases d'Execució Contracte 2019 2019007701

- En el cas **d'Excepció Bases d'Execució,** la **unitat de Compres** revisarà la sol·licitud que s'ha adjuntat a l'arbre d'expedient i mitjançant un hipertext annexat a l'arbre de tramitació expressarà la seva decisió favorable o desfavorable sobre aquesta:
	- Si és favorable, la validarà i l'expedient passarà a la validació de l'OCI.
	- Si és desfavorable, no la validarà. Si l'expedient passarà a la validació de l'OCI, aquesta no validarà l'expedient i retornarà a la safata del gestor.

-

<span id="page-43-0"></span>*<sup>3</sup>* Trobareu aquesta sol·licitud a la web de compres (http://www.ub.edu/compres/).

 $\blacktriangleright$ 

NOTA: no tramitat aquests expedients fins que la unitat de Compres no hagi expressat la seva decisió, que es podrà veure en l'hipertext d'arbre d'expedient. Ja que en el cas que la seva decisió fora desfavorable s'hauria d'anul·lar la tramitació d'expedient.

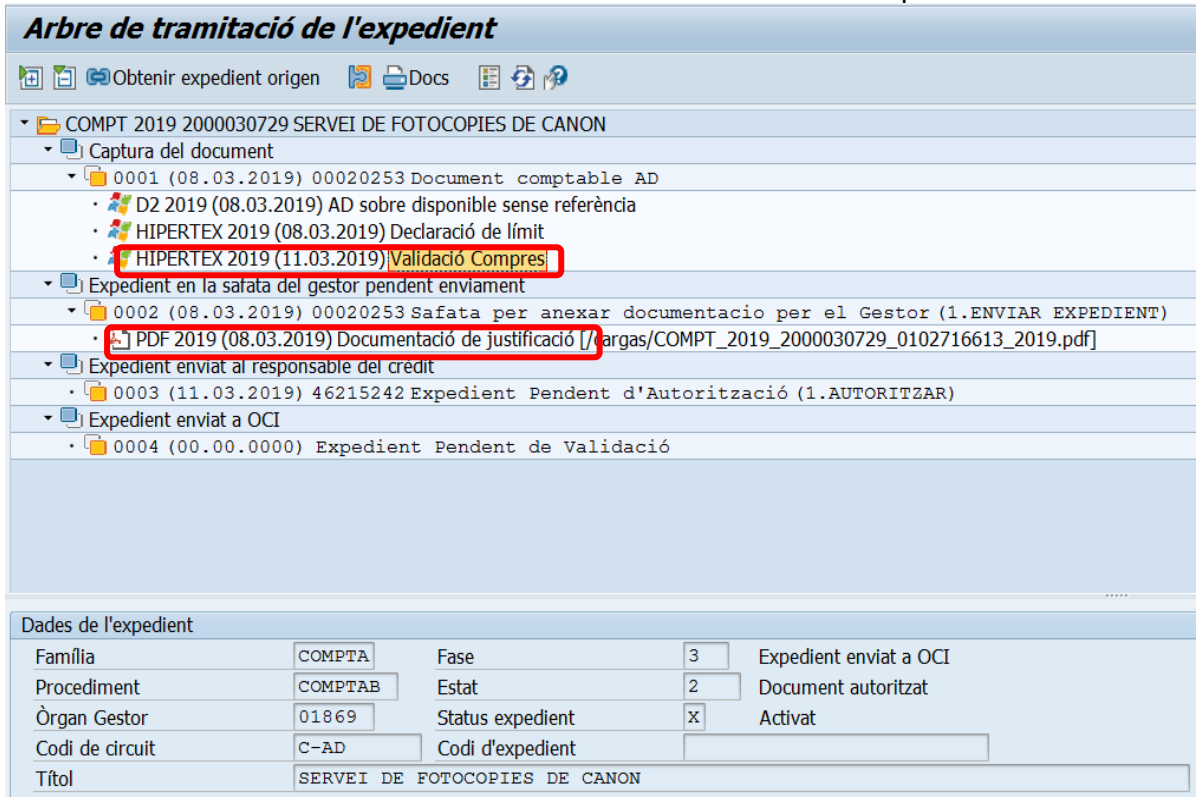

- En el cas, **d'Exclusivitat Tècnica**, en el mateix moment que l'expedient estigui autoritzat pel responsable del crèdit, el sistema de manera automàtica enviarà un correu electrònic al gestor que ha tramitat el document i a l'OCI:
	- Un cop autoritzat pel responsable del crèdit, l'expedient passarà a la validació de l'OCI, aquesta validarà o no validarà l'expedient. En el cas que no ho validi retornarà a la safata del gestor.

#### Vista del correu que envia el sistema automàticament:

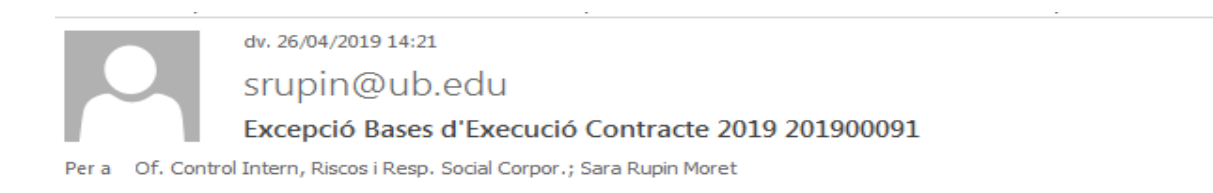

Contracte: 2019 2019000911 Expedient: COMPT 2019 2000001647 Document: 0400273940 Aquest mail s'ha generat automàticament un cop autoritzat pel responsable de crèdit.  $\blacktriangleright$ 

## <span id="page-45-0"></span>7 Descripció i validació dels camps de contractes

En el quadre de sota us relacionem els camps de la tipologia de contractes menors i les seves validacions que s'han definit a la UB per donar resposta als requeriments legals.

## <span id="page-45-1"></span>7.1 Descripció dels camps

Les dades fan referència a:

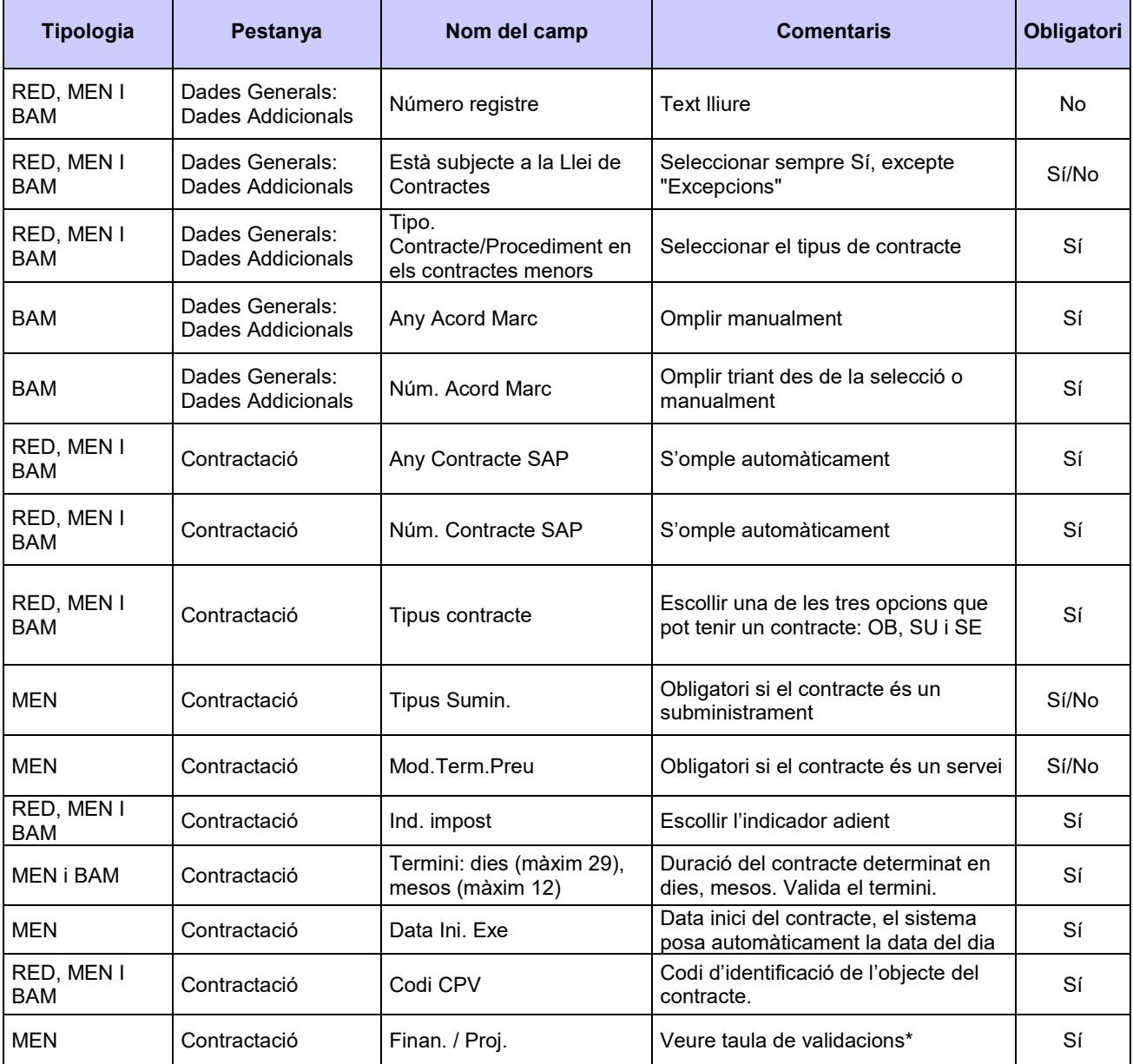

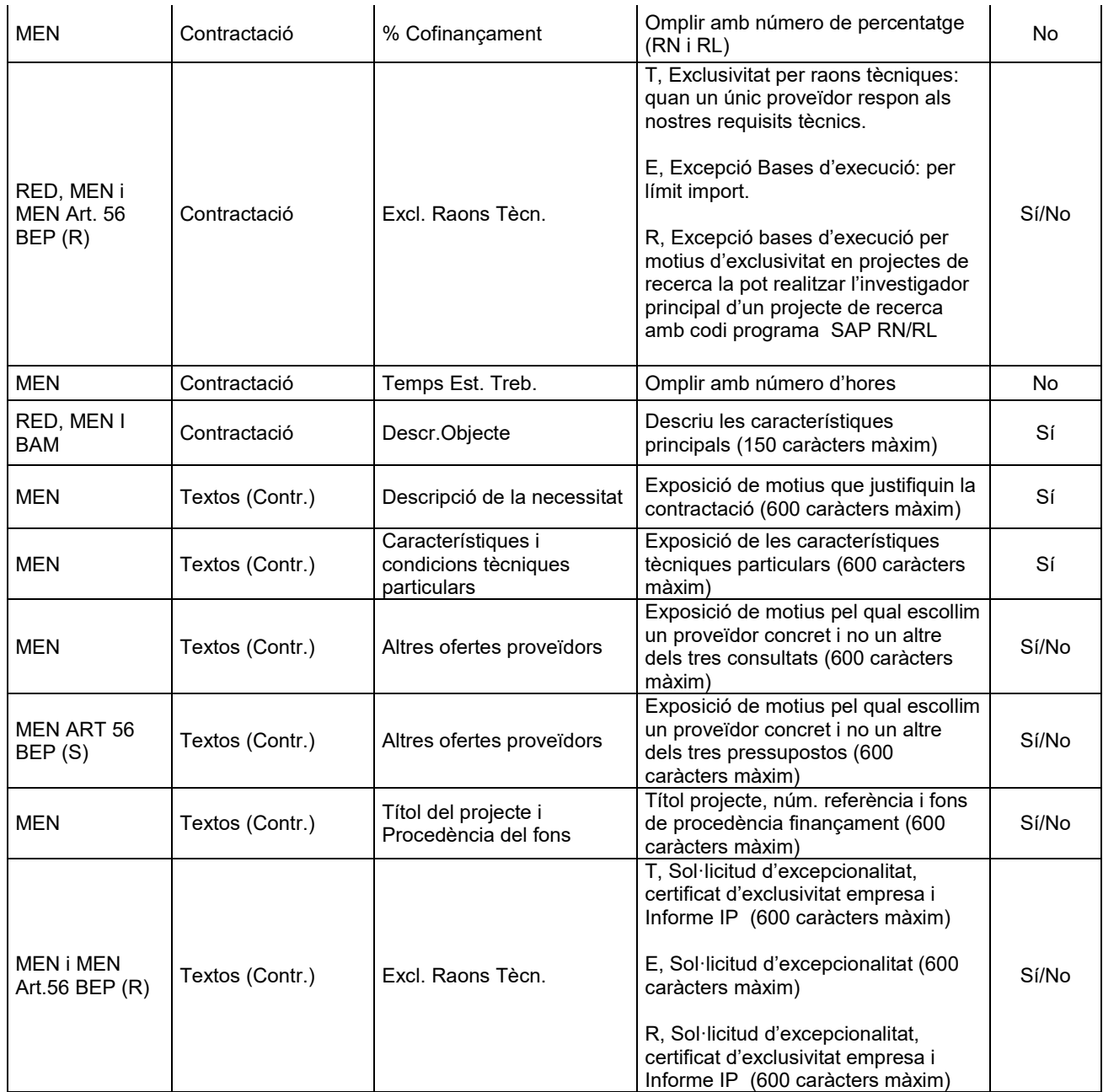

 $\blacktriangleright$ 

## <span id="page-47-0"></span>7.2 Validacions dels camps que fa el sistema SAP

Validacions que fa el sistema SAP dels camps de text per poder omplir els formularis dels **contractes menors** (MEN):

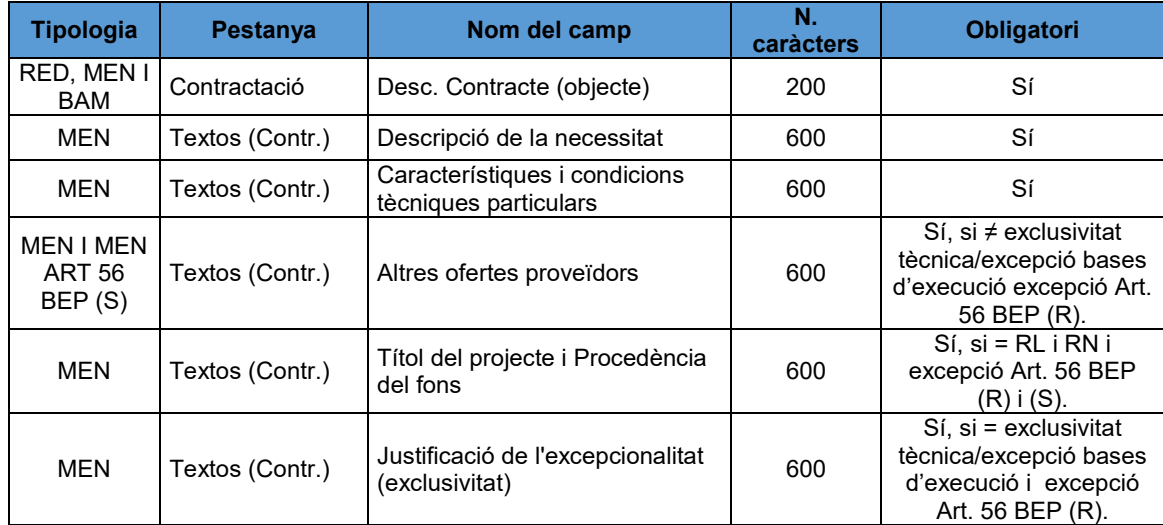

#### **Utilització de logo:**

- És obligatori fer publicitat de tots aquells projectes finançats amb aquests fons.
- L'elecció dels valors 3 fons FEDER, 7 AGAUR, 8 MCIN/AEI, 9 MCIN/FonsFEDER/AEI i 10 MCIN/UE/PRTP/AEI del camp "Finan./Proj." porta el logo seleccionat al formulari.

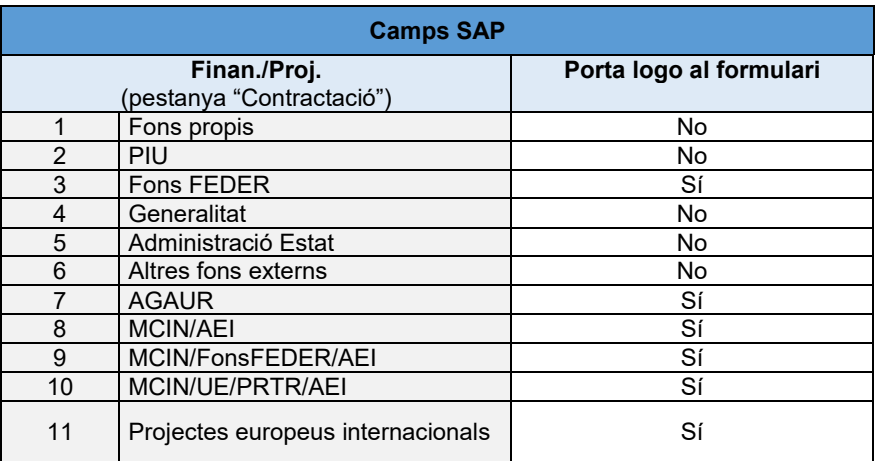

 $\blacktriangleright$ 

## <span id="page-48-0"></span>8 L'aplicació de l'IVA

Davant la necessitat de saber tant el valor estimat (import de la despesa sense IVA) com el pressupost màxim de licitació/adjudicació (import de la despesa sense IVA) d'un contracte s'haurà d'omplir el camp "Ind.impost".

A partir del 27 de juliol de 2019, el càlcul d'aquest impost podrem fer-lo línia a línia, como es fa en la fase de l'obligació. És a dir, podrem imputar l'indicador d'IVA adient a cada una de les partides pressupostaries que tingui el document.

Veure document *Modificació en la manera d'emplenar l'IVA en la tramitació de documents amb dades de contractes.*